GATOR

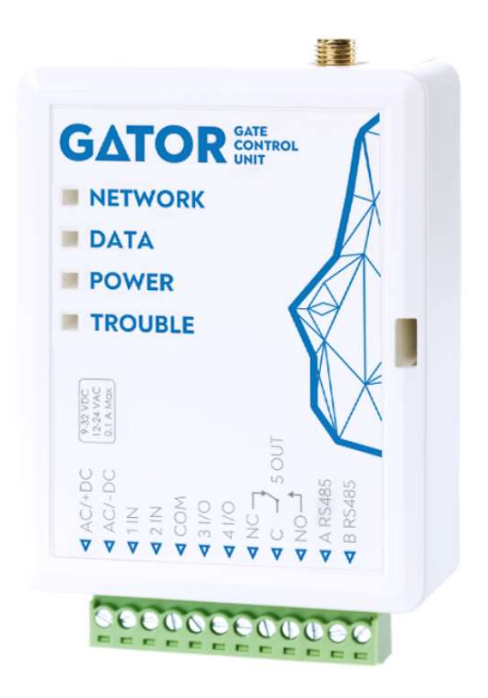

# GSM gate controller GATOR Installation manual (FW:2.10)

August, 2022

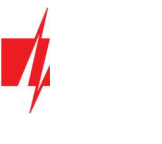

# **Contents**

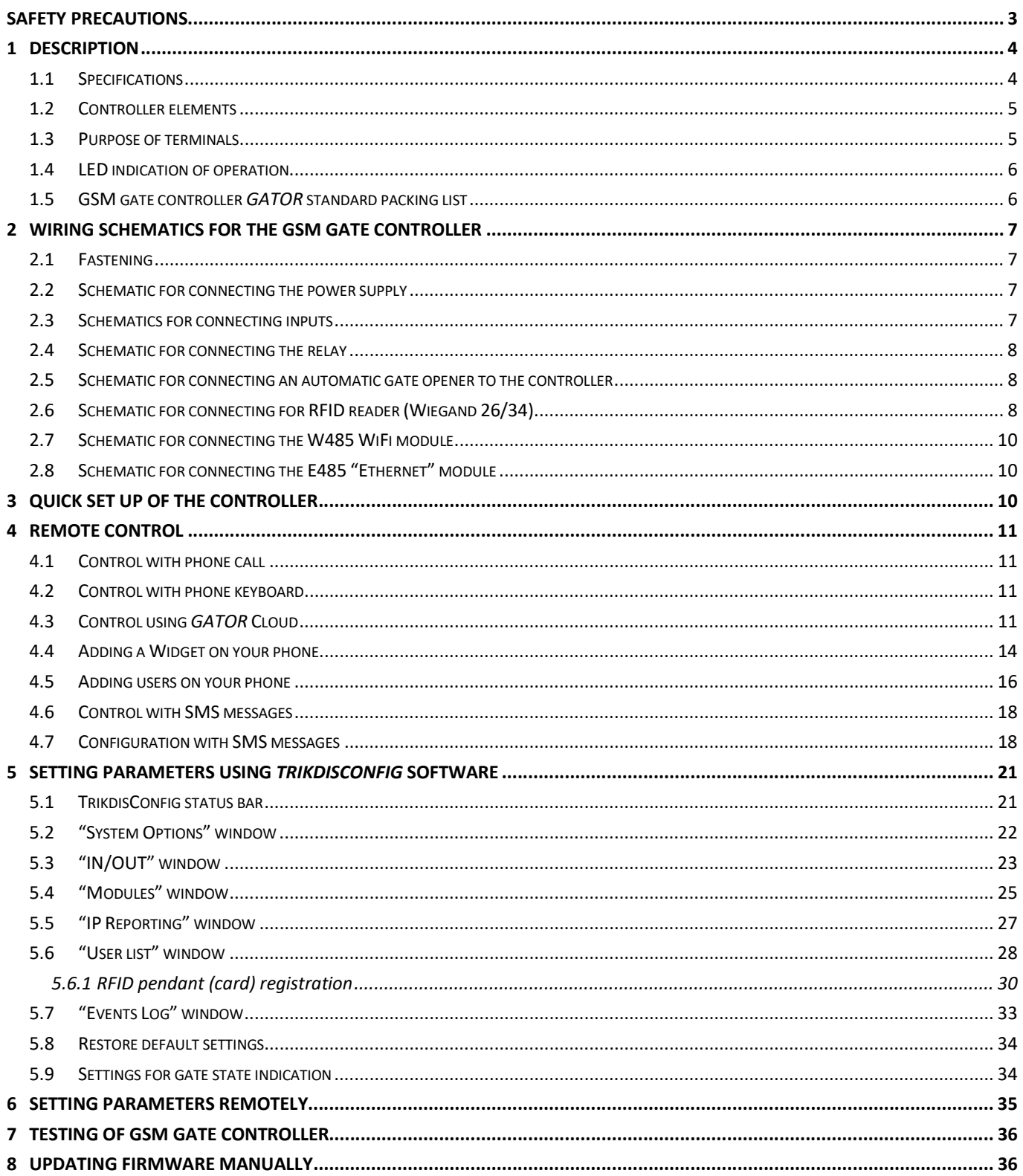

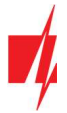

# Safety precautions

The GSM gate controller should only be installed and maintained by qualified personnel.

Please read this manual carefully prior to installation in order to avoid mistakes that can lead to malfunction or even damage to the equipment.

Always disconnect the power supply before making any electrical connections.

Any changes, modifications or repairs not authorized by the manufacturer shall render the warranty void.

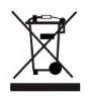

Please adhere to your local waste sorting regulations and do not dispose of this equipment or its components with other household waste.

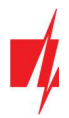

# 1 Description

GSM gate controller can remotely control automatic gates and other equipment.

Users can control controller with GATOR application, telephone calls and SMS messages. The controller can recognize up to 7 administrator and 1000 user telephone numbers. A user control schedule and counter for how many times a specific user can control the system can be set for the controller. The GSM controller can send SMS messages informing when inputs and outputs are activated and restored (the text of the SMS messages is customizable). The controller is capable of sending event messages to the receiver of a security company. Connecting a WiFi (W485) or Ethernet (E485) module to the controller can send event messages and control the controller over a wireless or wired internet without using SIM card mobile data.

## Features

#### Remote control

- With Mobile/Internet application GATOR.
- With SMS messages.
- With phone call.

#### Messages for users

Sends messages about events to the **GATOR** application or with text SMS messages.

#### Messages for the safety company

- Sends event information in Contact ID codes to TRIKDIS software and hardware receivers, which work with any monitoring software.
- Can simultaneously send event messages to the receiver of the safety company and work with the **GATOR** app.
- If connection with the main receiver is lost, the messages are automatically sent to a backup receiver.

#### Inputs and outputs

- 2 inputs (IN), of selectable type: NO; NC; EOL.
- 2 universal inputs/outputs. Mode of operation is set as either input or output.
- 1 output (OUT) relay.

#### Settings and installation

- Quick and easy installation.
- Addition of new users and deletion of existing users can be done with the **GATOR** app (when logged in with administrator rights), SMS message, TrikdisConfig software.
- Device can be configured either by connecting a USB Mini-B cable or remotely with the TrikdisConfig software.
- Remote updating of firmware.
- Two access levels for configuring the device, for the installer and for the administrator.

### 1.1 Specifications

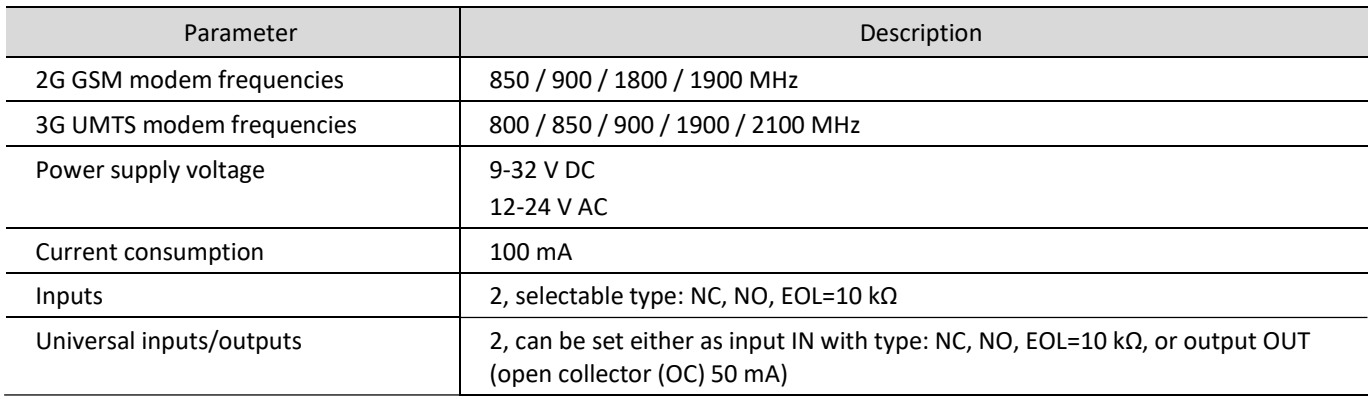

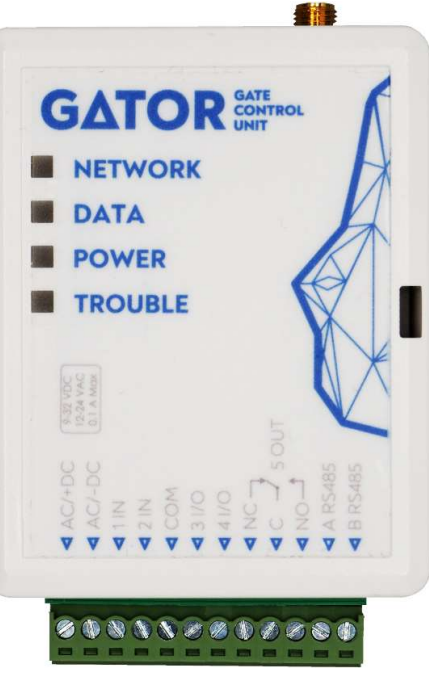

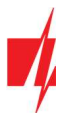

# GSM gate controller GATOR

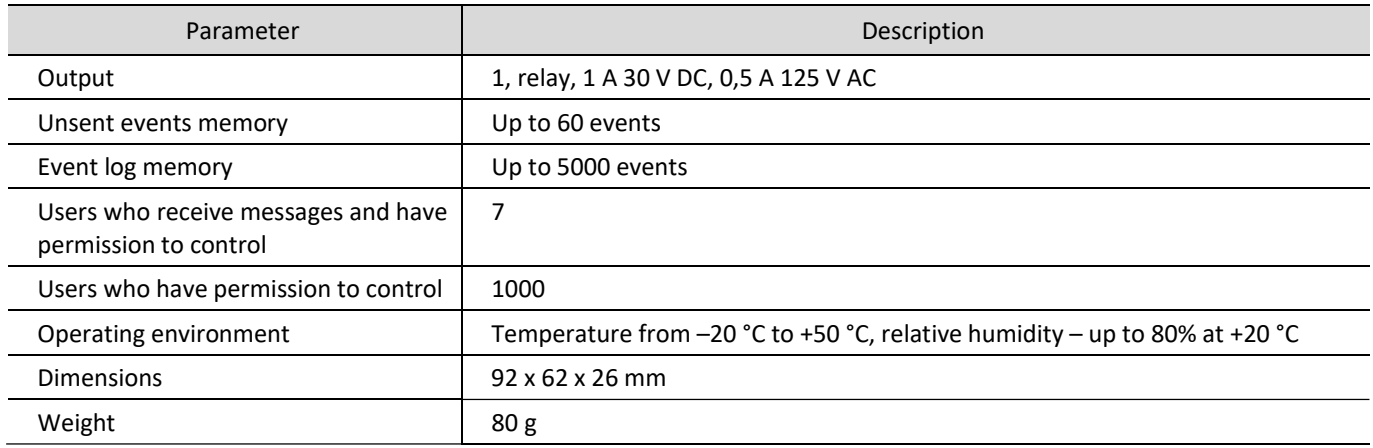

# 1.2 Controller elements

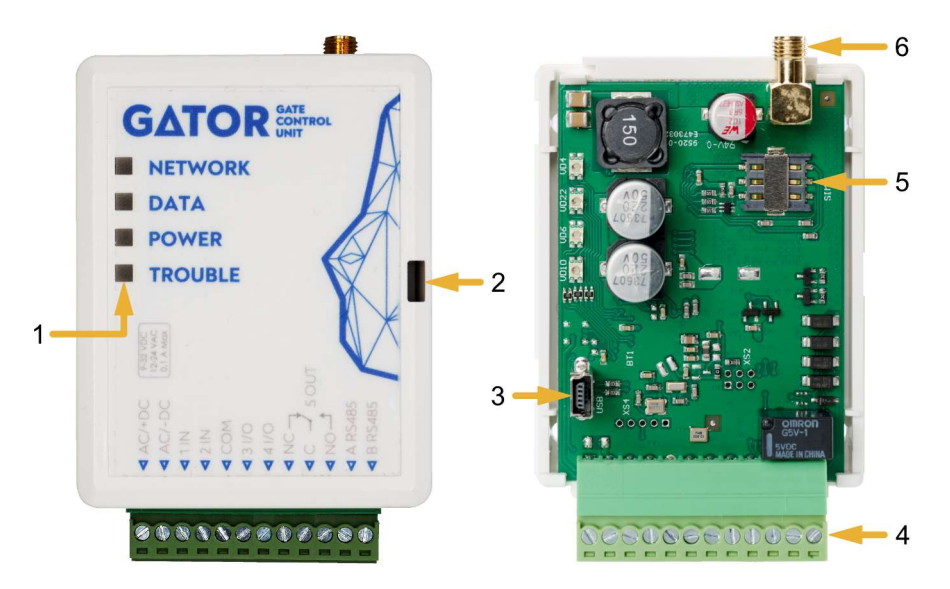

- 1. Light indicators.
- 2. Frontal case opening slot.
- 3. USB Mini-B port for controller programming.
- 4. Terminal for external connections.
- 5. Nano-SIM card slot.
- 6. GSM antenna SMA connector.

# 1.3 Purpose of terminals

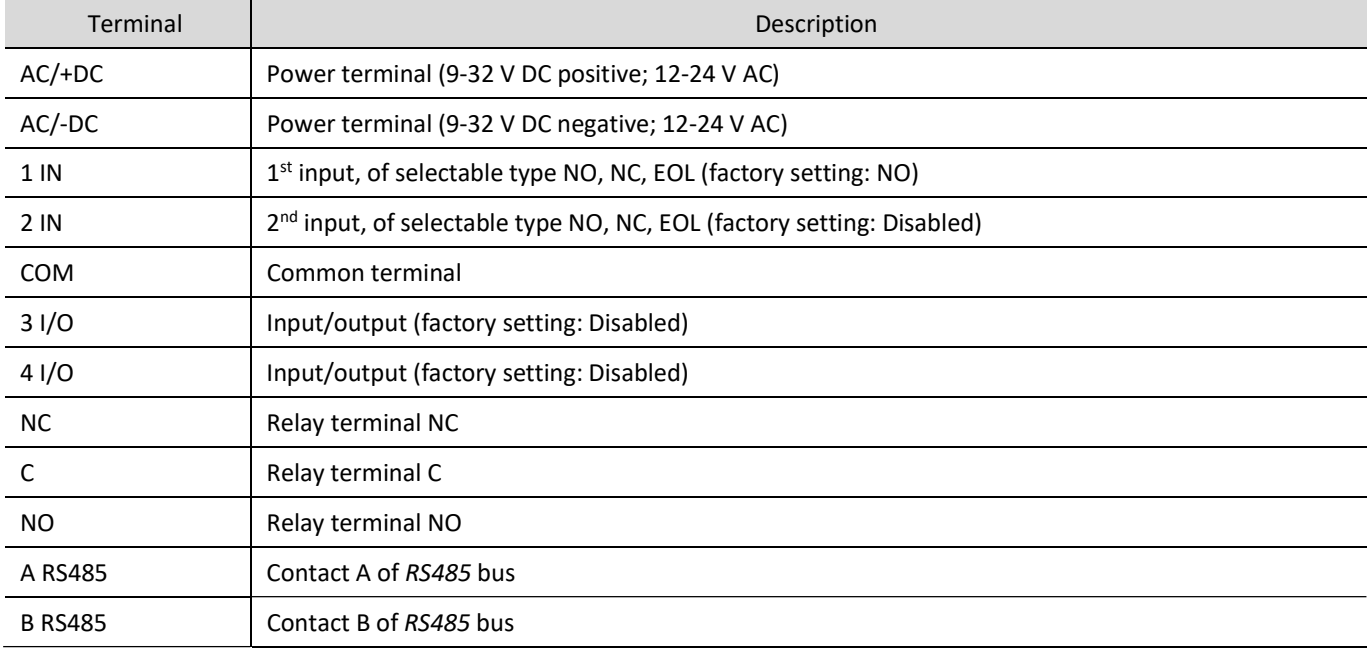

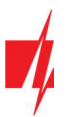

# 1.4 LED indication of operation

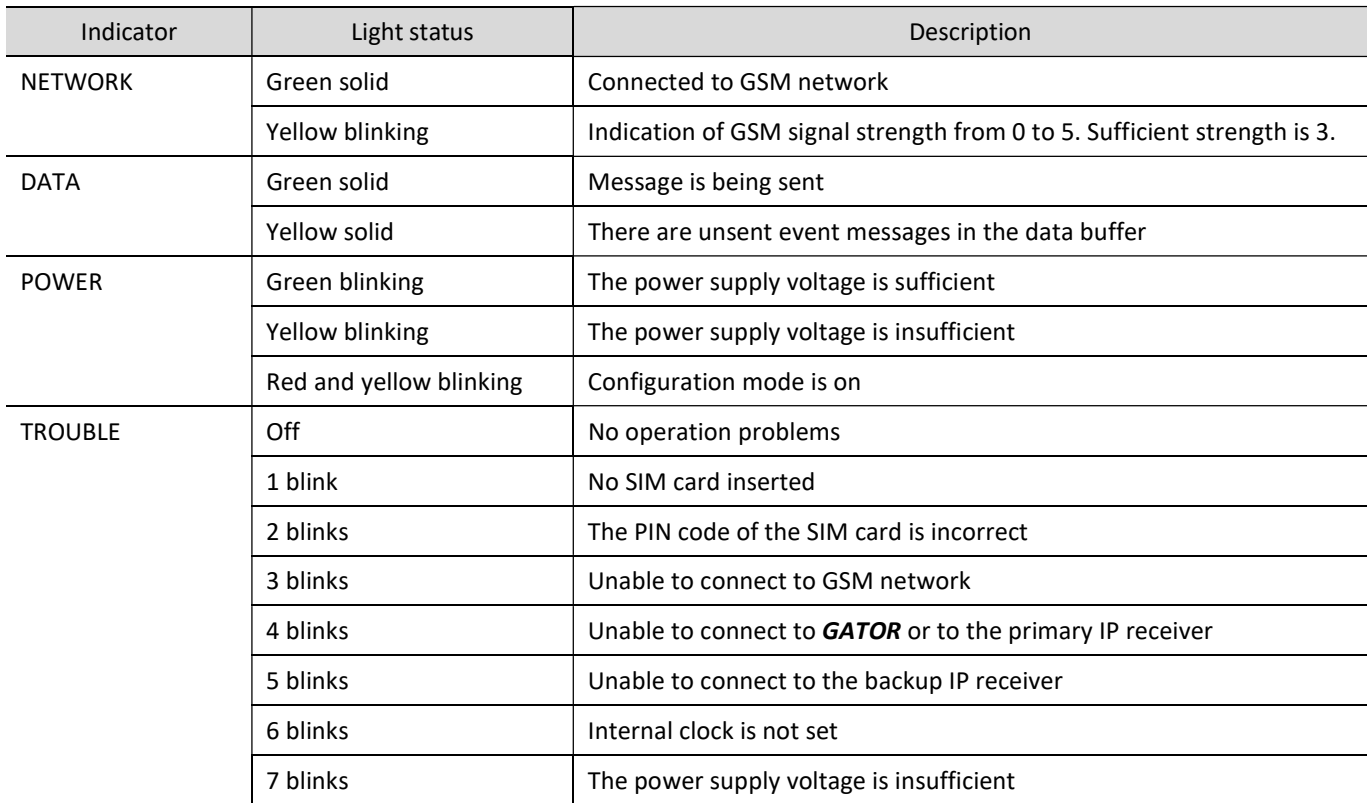

If the LED indication is not working, check the power supply and connections.

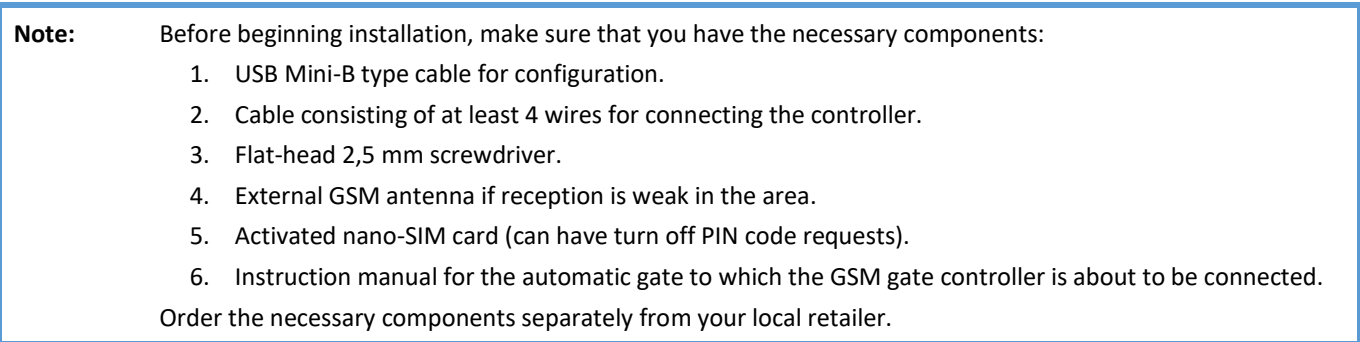

# 1.5 GSM gate controller GATOR standard packing list

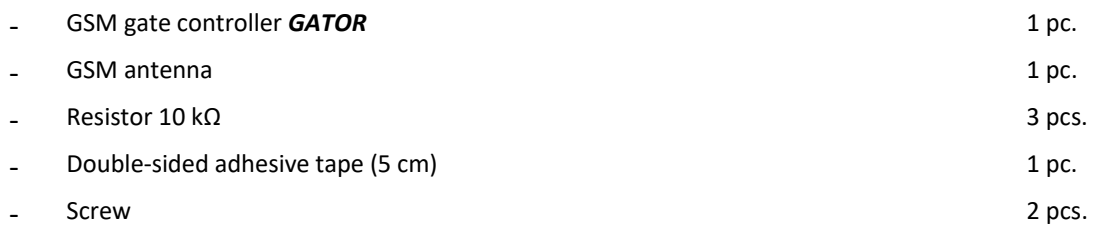

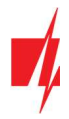

# 2 Wiring schematics for the GSM gate controller

## 2.1 Fastening

- 1. Remove the top lid. Pull out the plug part of the terminal block.
- 2. Remove the PCB board.
- 3. Fasten the base of the case in the desired place using screws.
- 4. Reinsert the board and the terminal block.
- 5. Screw the GSM antenna in.
- 6. Insert the nano-SIM card.
- 7. Close the top lid.

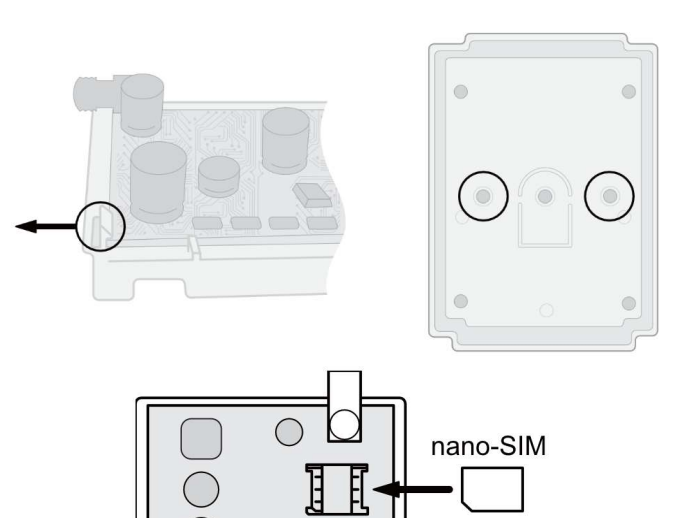

### 2.2 Schematic for connecting the power supply

Using wires, connect the controller according to the schematic shown below.

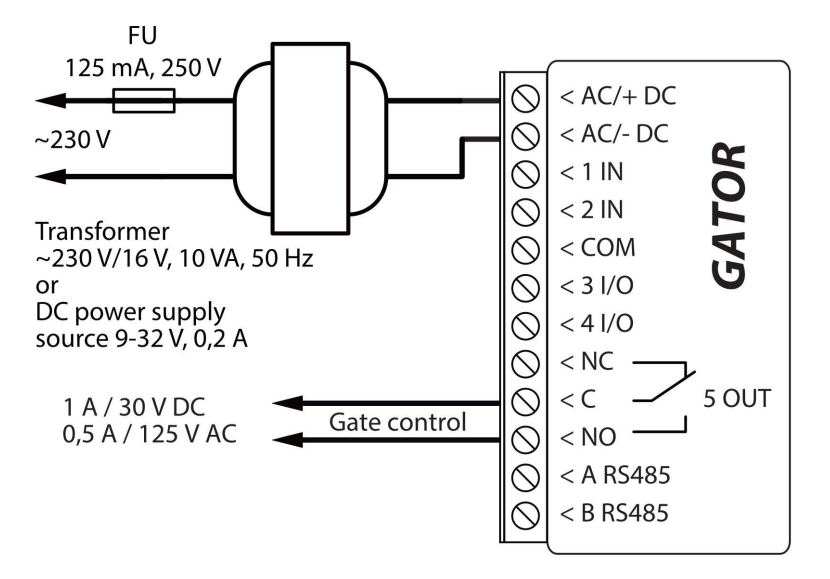

### 2.3 Schematics for connecting inputs

The controller has four inputs IN (two of which are universal and can operate either as inputs or outputs) for the connection of various alarm sensors. These inputs can operate in NC, NO, EOL modes. Connect the inputs according to the set input type (NC, NO, EOL) as is shown in the schematics bellow:

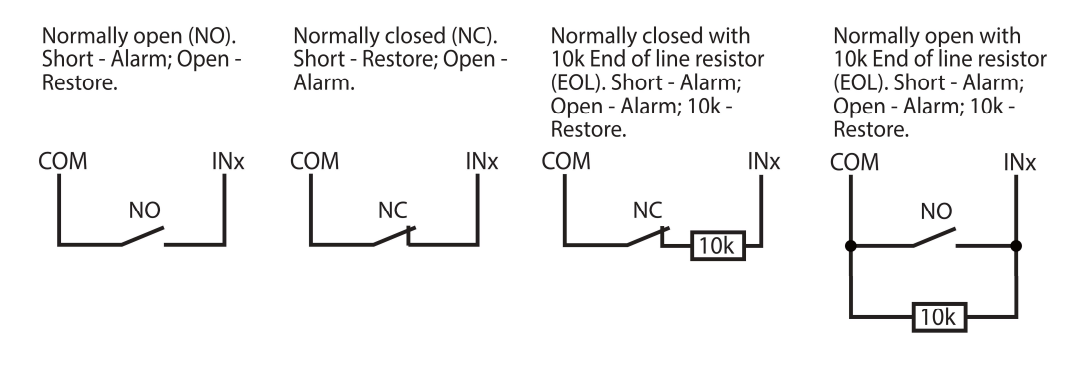

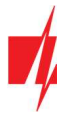

### 2.4 Schematic for connecting the relay

Above is the schematic for connecting the relay when the controller is connected to a DC power source. Using the terminals of the relay, it is possible to remotely control (turn on/off) various electric devices. The I/O terminal of the controller must be set to an output (OUT) mode.

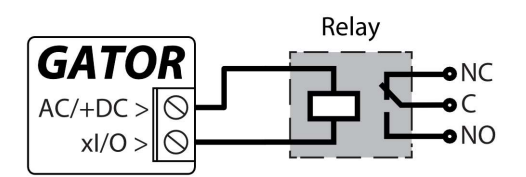

### 2.5 Schematic for connecting an automatic gate opener to the controller

#### All wiring should be done with the power supply disconnected.

The purposes and voltages of the automatic gate opener's terminals are described in detail in the automatic gate's manual.

The automatic gate's IN, COM terminals are used for controlling the gates.

The automatic gate has a gate state output (OUT) that shows when the gates are closed and when they are open. The gate's state output can be a voltage output or a relay output. In the schematic, relay K1 is connected to a voltage automated gate output. There is voltage (~230V) between the voltage outputs OUT and N of the automated gates when the gates are open. The intermediate relay K1 is turned on when the gates are open and it activates

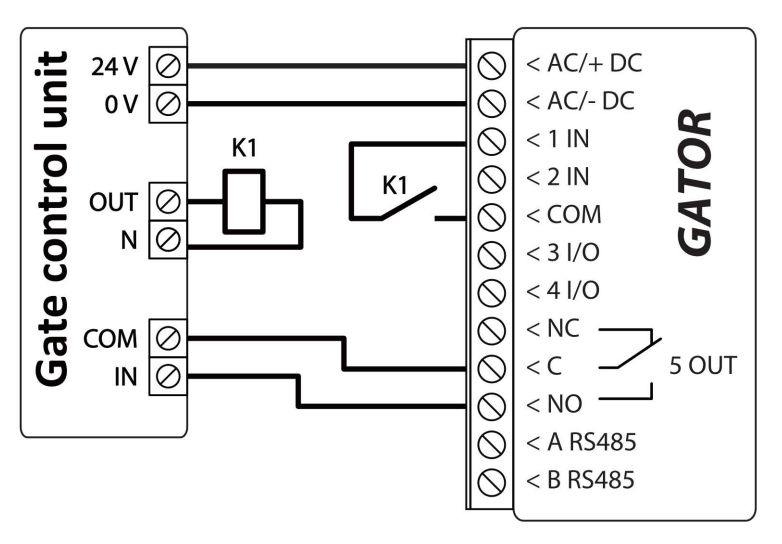

the controller's 1IN input. The state of the controller's 1IN input gives precise information about the state of the gates (when the gates are closed and when they are open).

Configuring the controller with the gate state indication is described in chapter 5.9 "Settings for gate state indication".

### 2.6 Schematic for connecting for RFID reader (Wiegand 26/34)

Configuring controller with an RFID Reader is described in chapter 5.3. ""IN/OUT" window". Schematic for connecting of single RFID reader to **GATOR** controller.

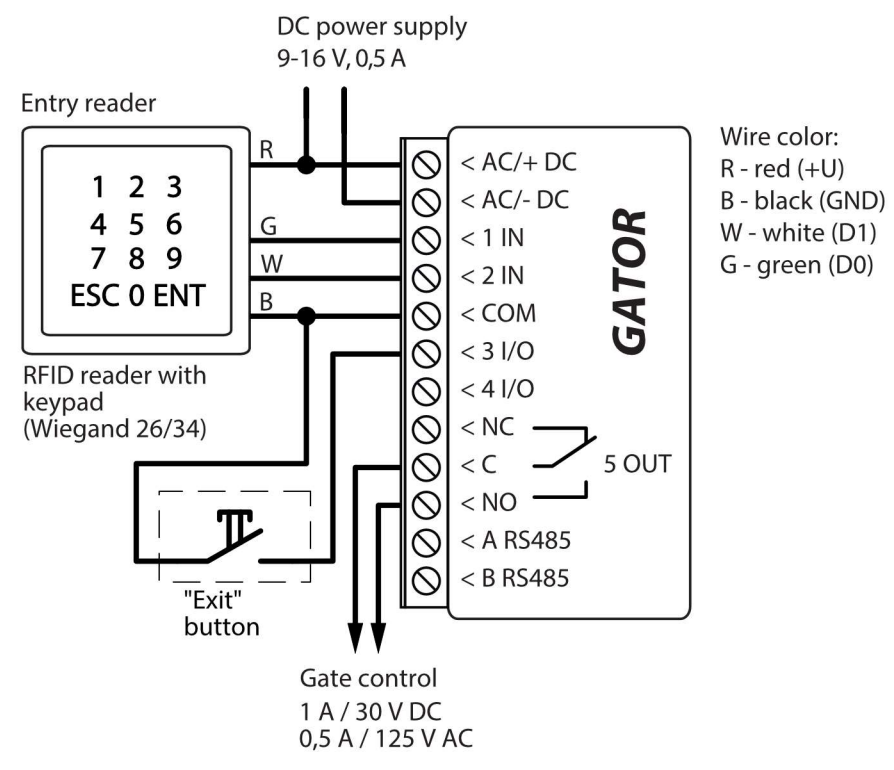

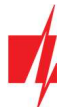

### GSM gate controller GATOR

In the TrikdisConfig program, it should be noted that one RFID reader and the "Exit" button will be used. When by pressing the "Exit" button, the 5OUT output of the controller will be activated for the set pulse duration. When the "Exit" button is not connected to the controller, then it is not necessary to mark the field IO3 as exit button.

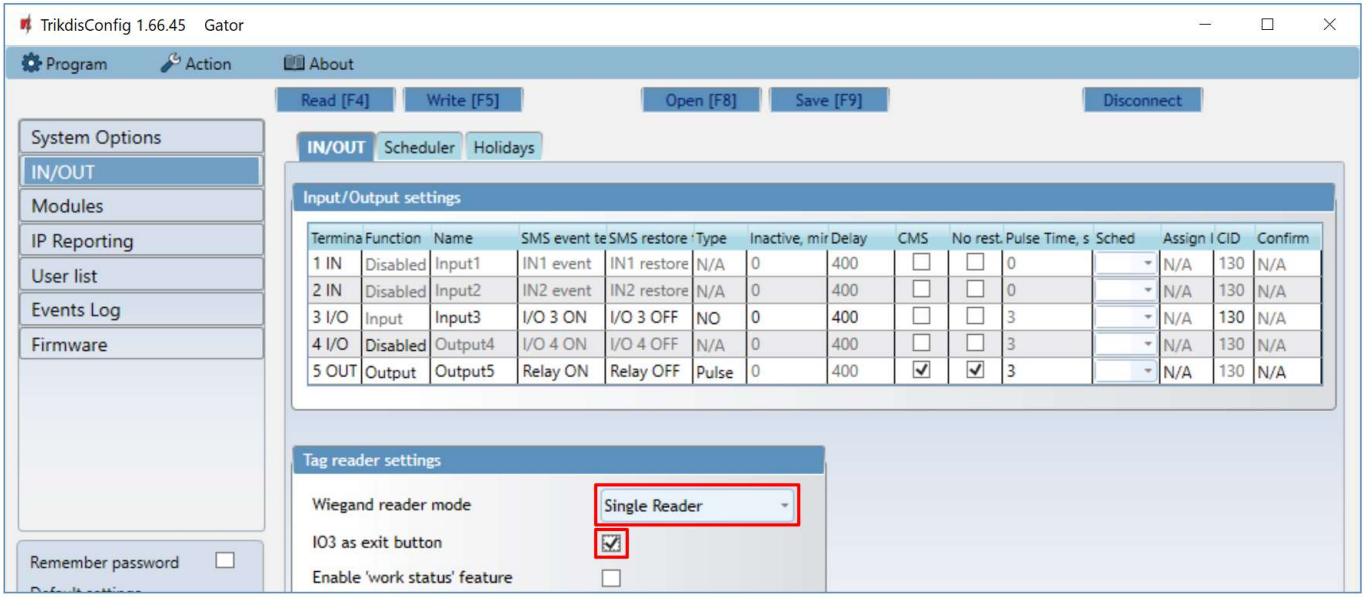

Schematic for connecting of two RFID readers to GATOR controller.

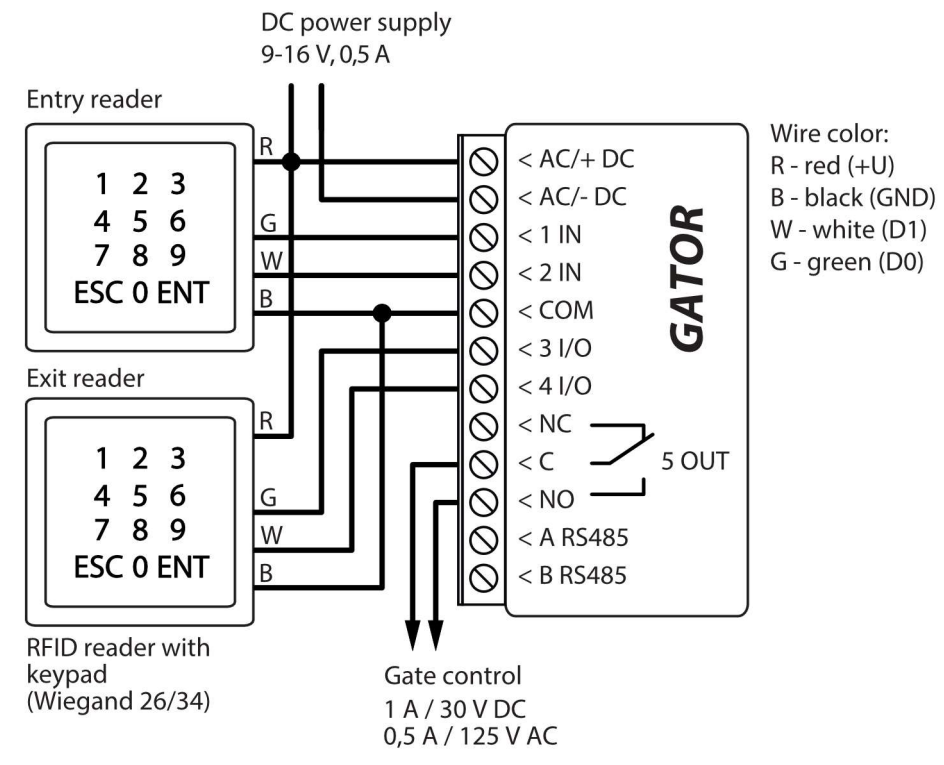

When connecting two RFID readers to the controller, it should be noted in the TrikdisConfig program that two RFID readers will be used.

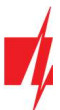

 $\mathcal{O}$ 

 $\mathcal{O}$ 

 $\overline{\mathsf{Q}}$ 

 $\mathcal{Q}$ 

 $\mathcal{Q}$ 

 $\mathcal{O}$ 

 $\mathcal{O}$ 

 $<$  AC/+ DC

 $<$  AC/-DC

 $<$  A 485

 $<$  B 485

 $< +DC$ 

 $<$  A 485

 $<$  B 485

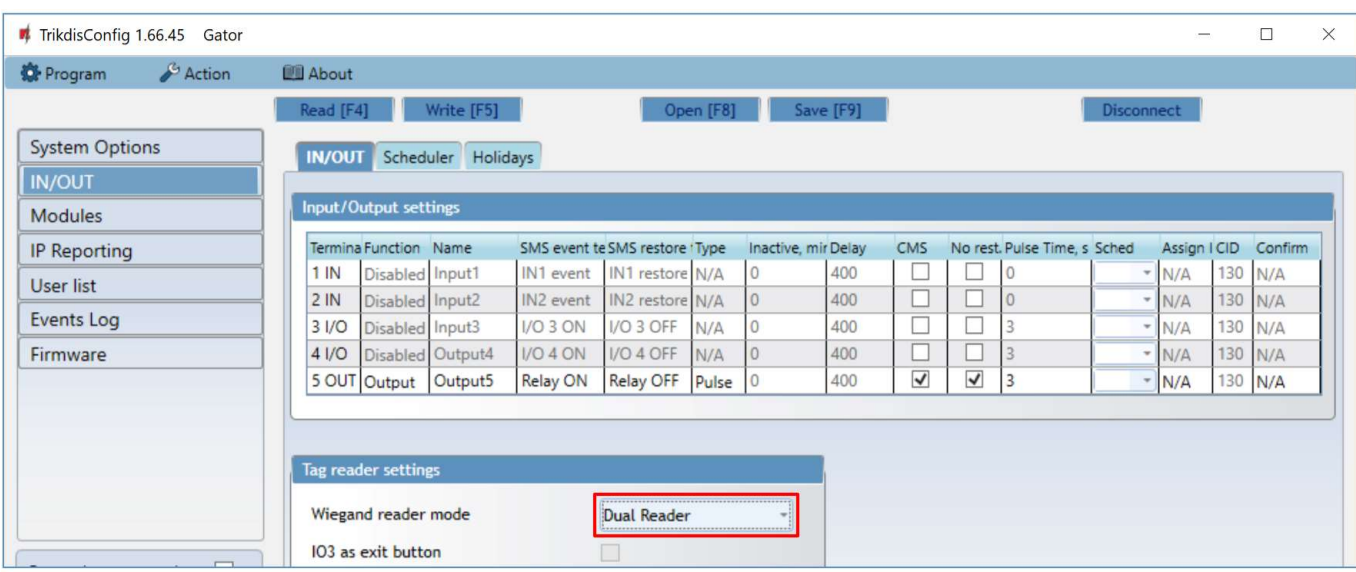

Power supply 10-28 V DC, 0,5 A

**RS485** 

connection

up to 100m

## 2.7 Schematic for connecting the W485 WiFi module

Controller firmware version from 1.06.

The W485 module sends messages to the CMS (Central Monitoring Station) and to **GATOR** apps using a WiFi internet router. When WiFi connectivity is available, the controller sends event messages via the W485 module. When WiFi connectivity is disrupted, the controller sends messages via GPRS. When WiFi connectivity is reestablished, the controller returns to sending messages via W485.

Configuration of the W485 WiFi module to work with the controller is described in chapter 5.4. ""Modules" window".

You do not need a SIM card, when using the W485 with the controller.

## 2.8 Schematic for connecting the E485 "Ethernet" module

Controller firmware version from 1.06 .

The E485 sends messages to the CMS (Central Monitoring Station) and to **GATOR** apps using a wired internet connection. Using the E485 with controller, CMS and GATOR messages are sent over wired Internet and mobile Internet is not used. If a wired internet connectivity is disrupted, the controller sends messages via the mobile Internet. When the wired Internet connectivity is reestablished, controller starts sending messages via **E485**.

Configuration of the E485 module to work with the controller is described in chapter 5.4. ""Modules" window".

You do not need a SIM card, when using the E485 with the controller.

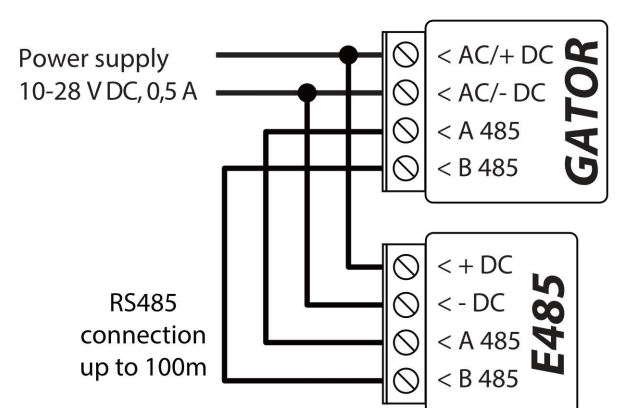

# 3 Quick set up of the controller

Note: The controller comes factory pre-configured to work. A call from any phone to controller's SIM card number will turn on the 5 OUT relay output for 3 (three) seconds. The controller can be installed without any additional configuration if such operation mode is acceptable.

- 1. A nano-SIM card must be inserted into the controller. Turn off PIN code requests for the card before inserting it into the controller.
- 2. Connect a power source to the controller (see 2 "Wiring schematics for the GSM gate controller").

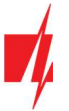

- 3. Turn on the power for the controller. This should trigger the following controller LED indications:
	- The "Power" indicator should blink green;
	- The "Network" indicator should be green solid and blink yellow.

The default settings allow control by anyone who calls the phone number of the SIM card inserted into the controller.

If you want to allow only particular people to control the controller, send an SMS command with user phone numbers, who are authorized (example SMS command: SETU 123456 +370xxxxxxxx#Peter#peter@trikdis.com). After receiving such command, controller will react only to the phone numbers on the list. The controller will ignore incoming phone calls from other numbers.

Note: If you wish to alter the default settings or turn on other functions of the controller, refer to chapter 5 "Setting of parameters using TrikdisConfig software".

# 4 Remote control

### 4.1 Control with phone call

Note: The first one to call (or send an SMS to) the controller will become the system administrator and will be the only one who can administer and control the controller with SMS commands.

Call the number of the SIM card inserted into the controller. The controller automatically rejects the call and turns on the 5 OUT relay output for 3 (three) seconds. Default settings allow anyone who calls the number of the SIM card inserted into the controller to control.

## 4.2 Control with phone keyboard

Controller answers and allows to control the outputs with a phone call the user is allowed to control several outputs OUT:

- 1. Call the controller's SIM card number. The controller will accept the call.
- 2. Using the phone keyboard, dial the control command (command examples can be found in the table DTMF control commands).

#### DTMF control commands (does not work with GV17\_2E70, GV17\_2S70 modules)

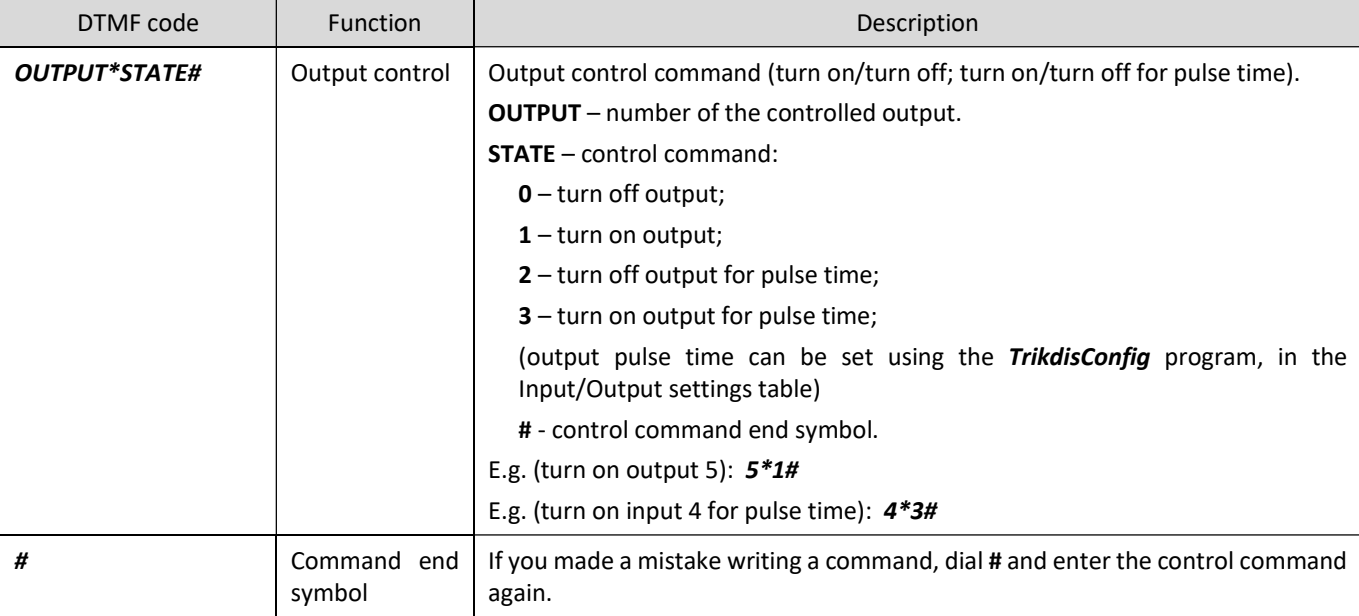

## 4.3 Control using GATOR Cloud

With GATOR cloud users will be able to control controller remotely. They will also be able to see the system state and receive all system event messages.

1. Download and launch the GATOR app or use the browser version of GATOR at https://app.thegator.app/login.

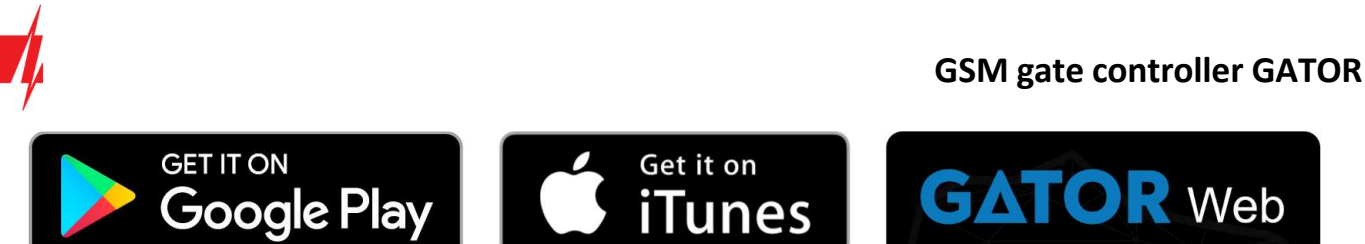

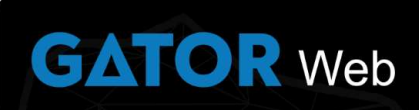

- 2. Log in with your user name and password or register and create a new account.
- 3. Choose Add new system and enter the controller Unique ID (IMEI) number found on the product or on the packaging sticker.

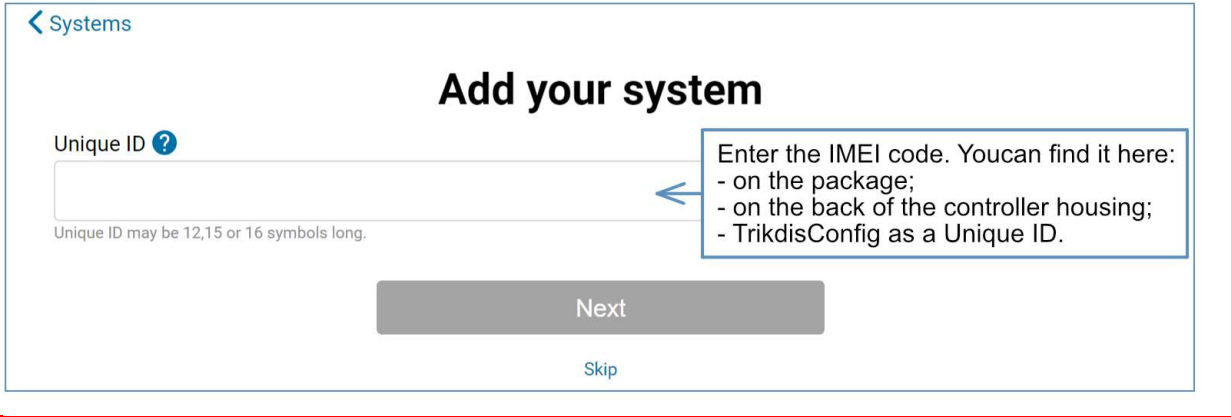

**IMPORTANT:** When adding the controller to **GATOR** app:

- 1. The Protegus service must be turned on. Turning on the service is described in chapter 5.5 ""IP reporting" window";
- 2. The power supply must be turned on ("POWER" LED must blink green);
- 3. Must be registered in to network ("NETWORK" LED must be green solid and blink yellow).
- 4. After adding the controller to **GATOR** choose **Settings** in the newly opened window.

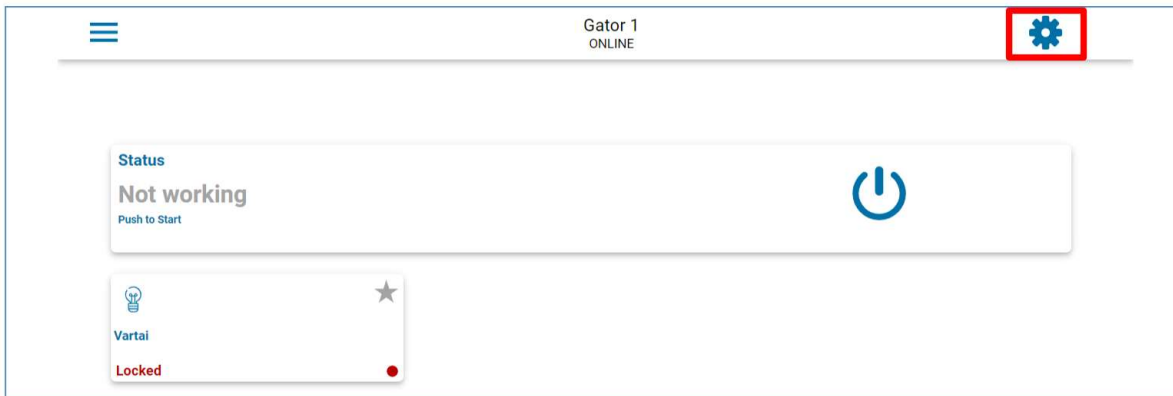

5. In the window that opens, click Devices.

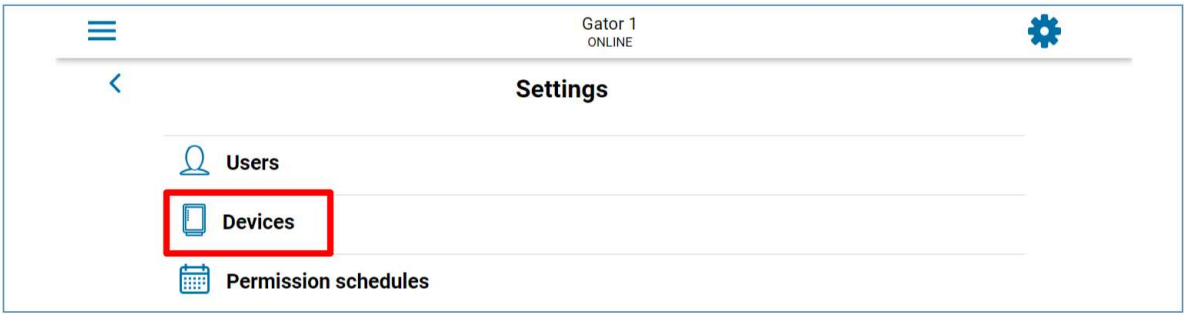

6. In the window that opens, click Settings.

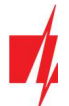

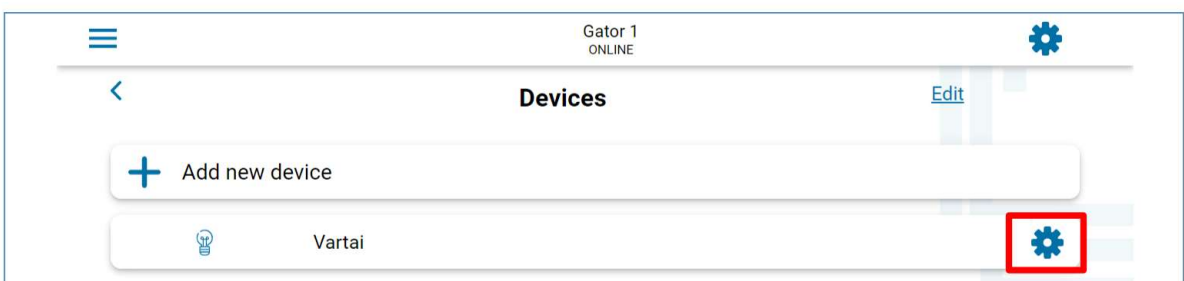

7. Output OUT5 settings must specify the output operating mode Level or Pulse.

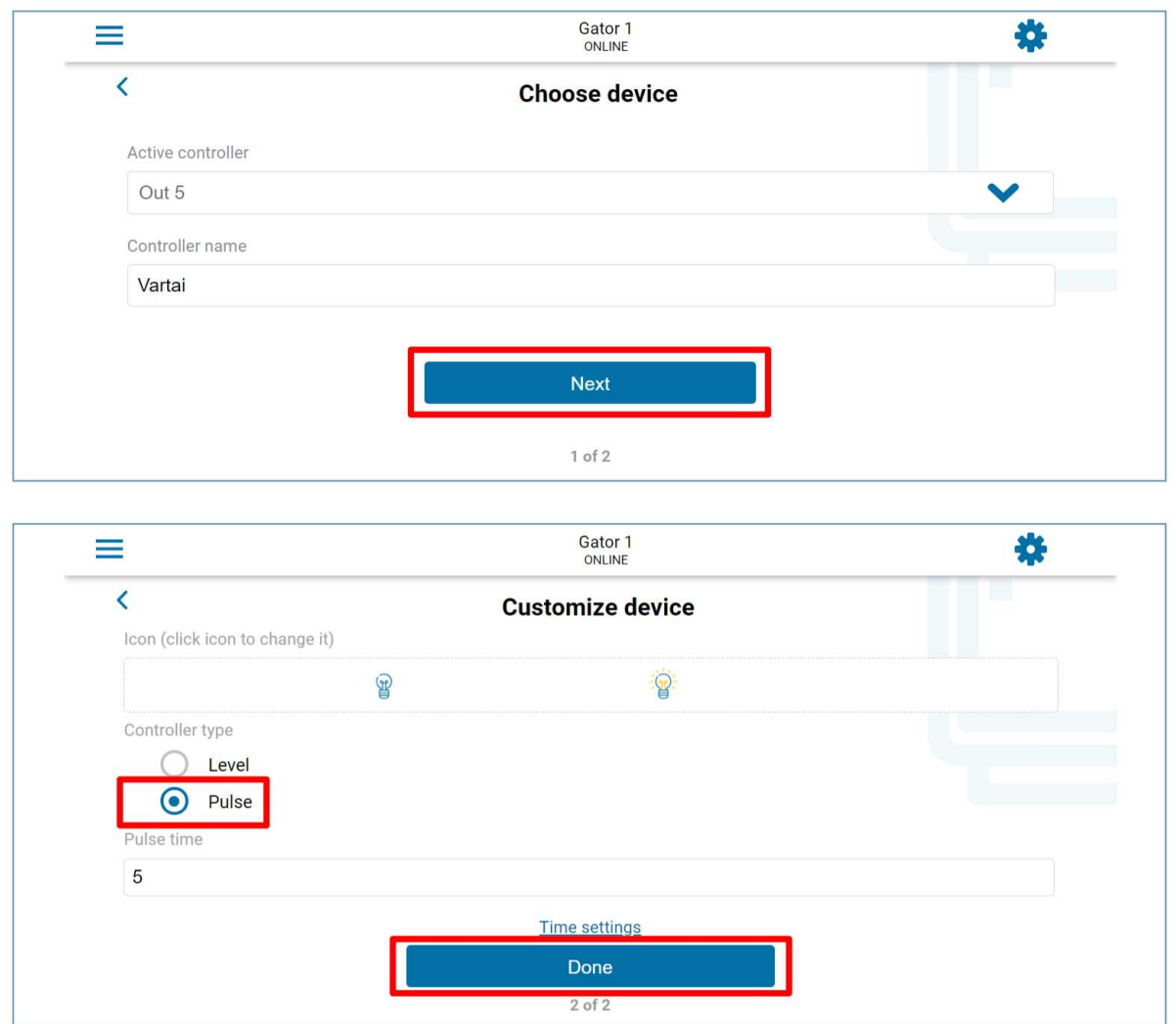

8. After clicking on a PGM button, the controller output is turned on. (Example: PGM – output turned on, the PGM operation mode Pulse is set).

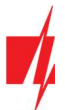

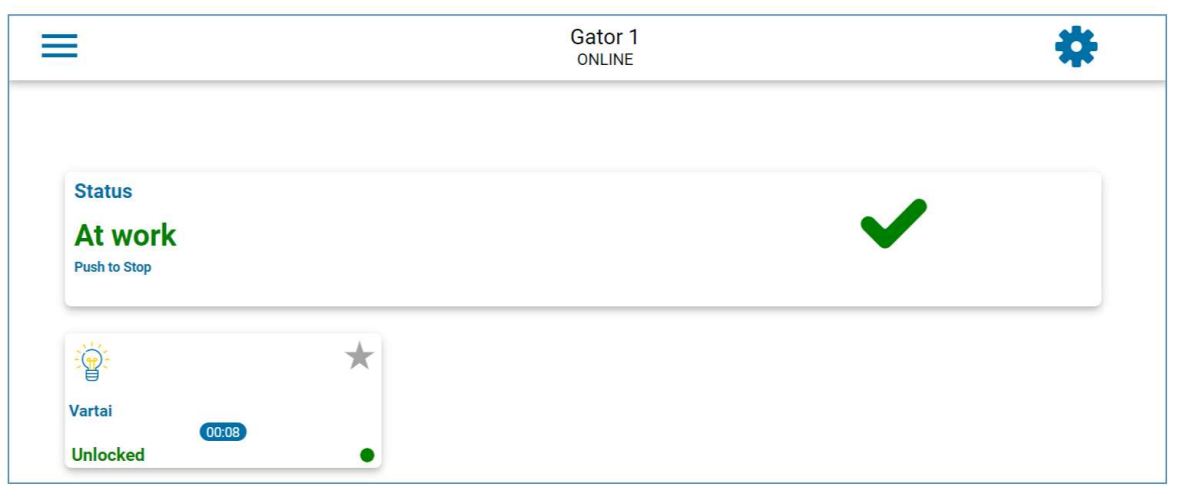

# 4.4 Adding a Widget on your phone

The gate control Widget can be placed on your phone's home screen. The controller must be registered to GATOR cloud. Log in to GATOR app on your phone. Close the GATOR window.

Touch the screen with your finger and hold. A settings bar will appear.

1. Press Widgets.

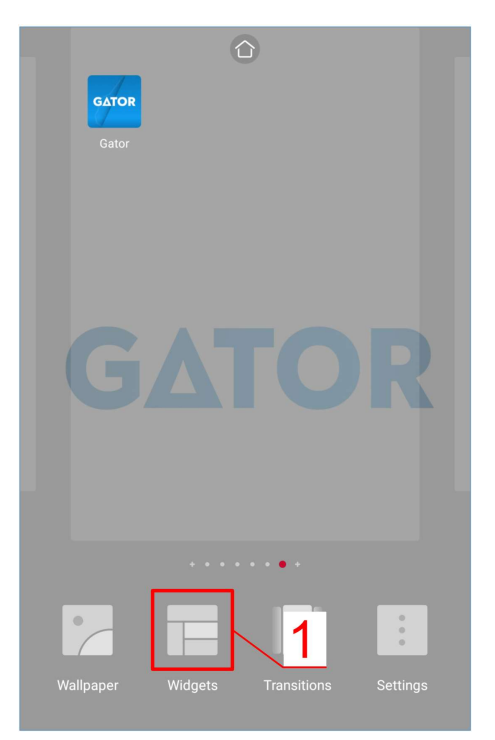

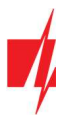

#### Find GATOR (Switch) in the settings bar.

3. Choose controller PGM Output 5.

5. An icon will appear on the phone's screen.

4. Press ADD WIDGET.

2. Select GATOR (Switch).

# GSM gate controller GATOR

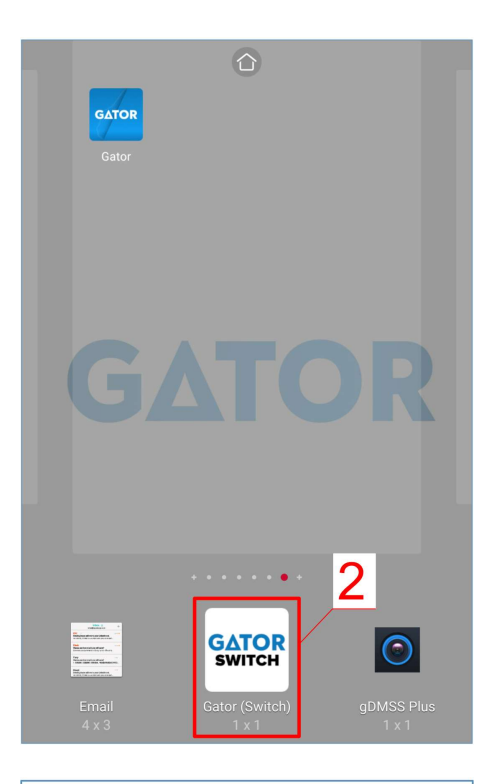

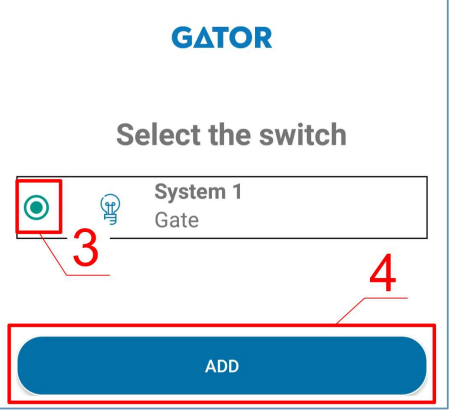

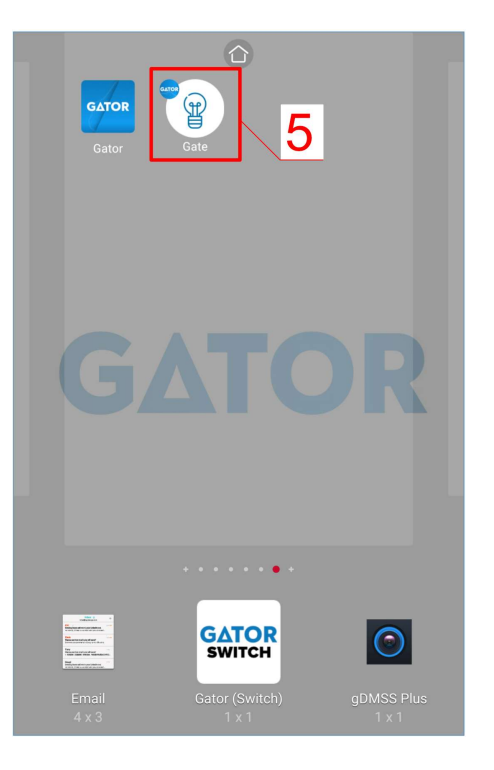

www.trikdis.com and the set of the set of the set of the set of the set of the set of the set of the set of the set of the set of the set of the set of the set of the set of the set of the set of the set of the set of the

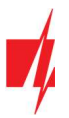

### GSM gate controller GATOR

Return to the home screen. Press the icon.

A circle that shows when the PGM is turned on will appear on the screen.

6. When the controller is connected to the automatic gate with gate state indication, the icon will show the state of the open/closed gates.

### 4.5 Adding users on your phone

Launch GATOR application on your phone. Log in with your username and password.

- 1. Press Settings.
- 2. Press Users.

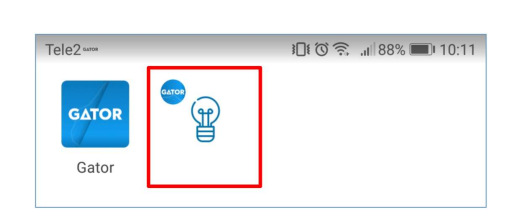

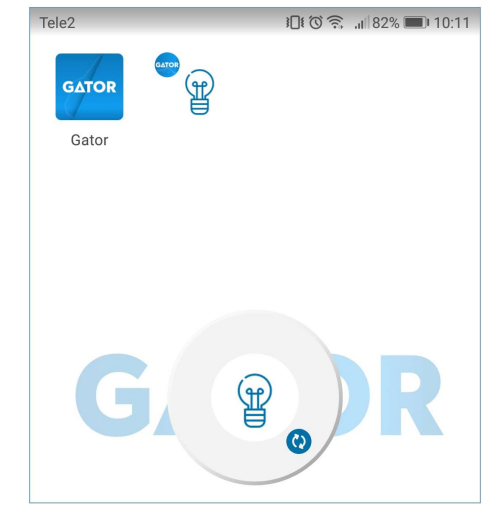

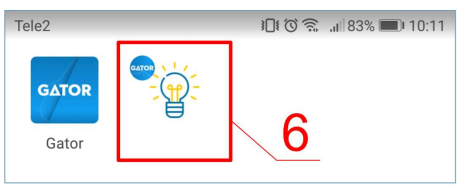

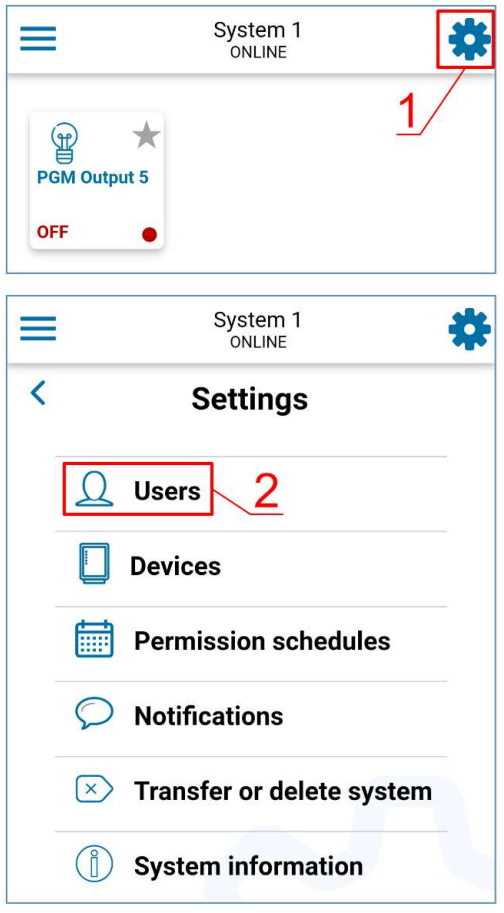

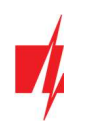

3. Press Add new user.

- 4. Enter the user's e-mail address.
- 5. Enter the user's name.
- 6. Enter the user's phone number.
- 7. Click Next.

- 8. Select the PGM output that will be controlled by the user.
- 9. Click Done.

## GSM gate controller GATOR

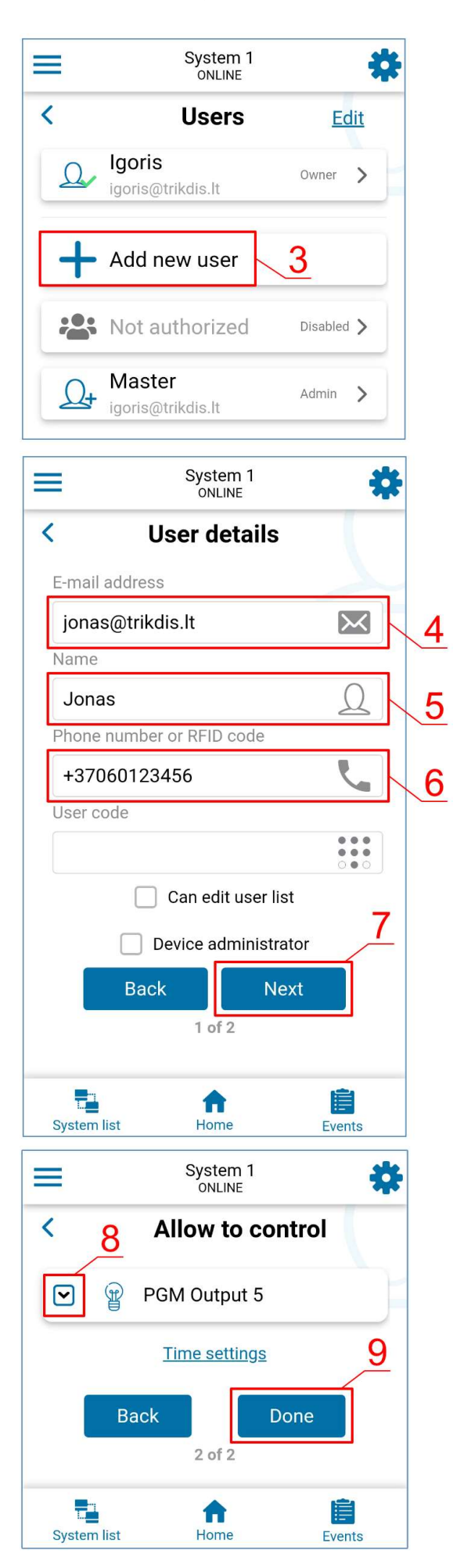

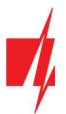

### GSM gate controller GATOR

- 10. A new user appears in the user list.
- 11. Click Home to return to the main window.

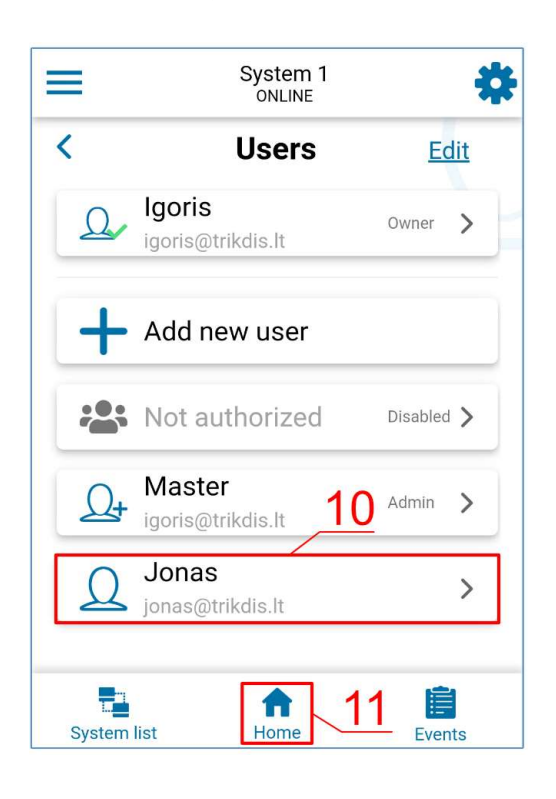

### 4.6 Control with SMS messages

Control the relay output OUT5 with these SMS commands:

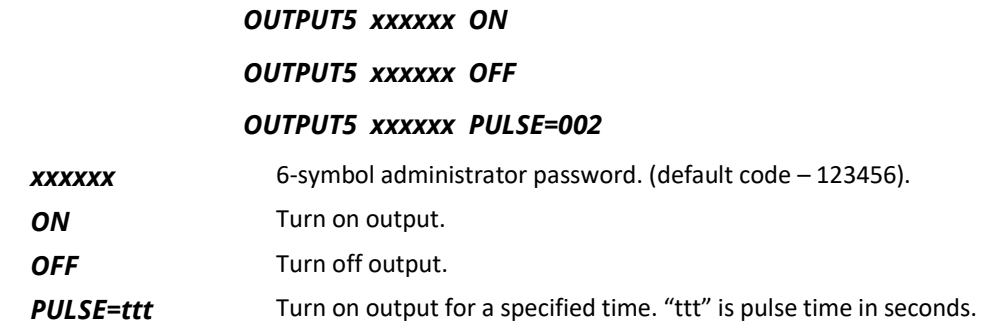

You can control other outputs with SMS, but first they need to be turned on in TrikdisConfig.

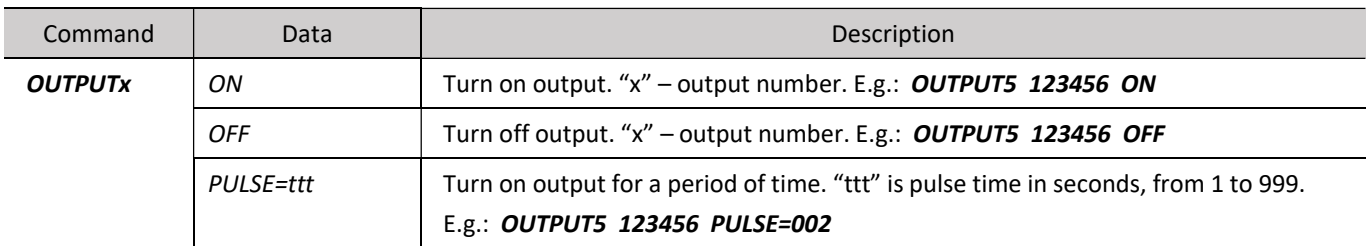

#### SMS control command list

## 4.7 Configuration with SMS messages

1. Changing the administrator's password

For safety reasons, change the default administrator password. Send an SMS message of this format:

#### PSW 123456 xxxxxx

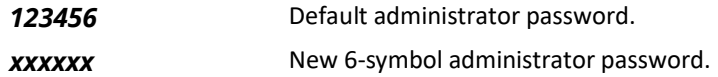

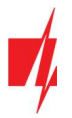

2. Allow only authorized users to control the system

You can allow only specific people to control the system. From an administrator's phone, send SMS messages with the users' phone numbers and names:

#### SETU xxxxxx +PHONENO#NAME#EMAIL

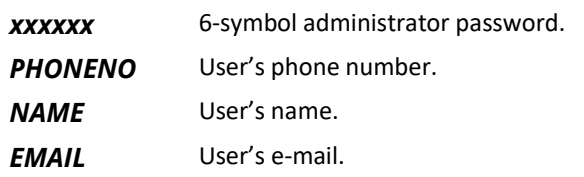

Once the first number is added to the controller's user phone list, the controller will react only to phone calls from the numbers on the list. The controller will ignore calls from other numbers.

3. Give administrator rights to another user

You can give administrator rights to other people. They will receive system information messages and will be able to add users. Send an SMS message of this format:

#### SETA xxxxxx Nox=+PHONENO#NAME#EMAIL

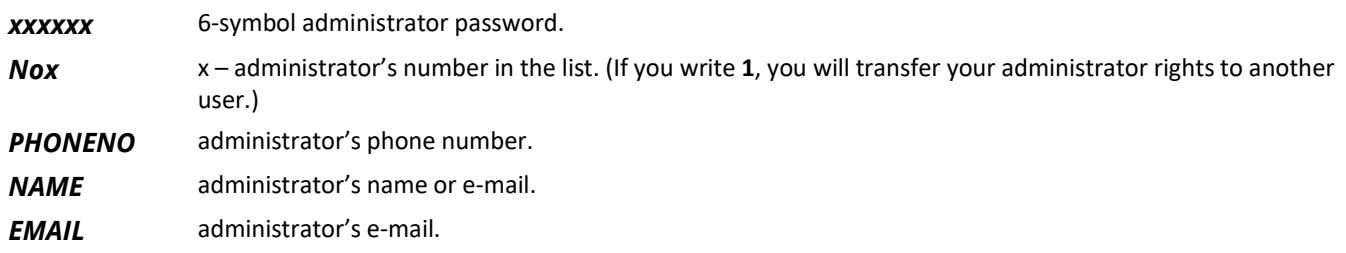

#### SMS configuration command list

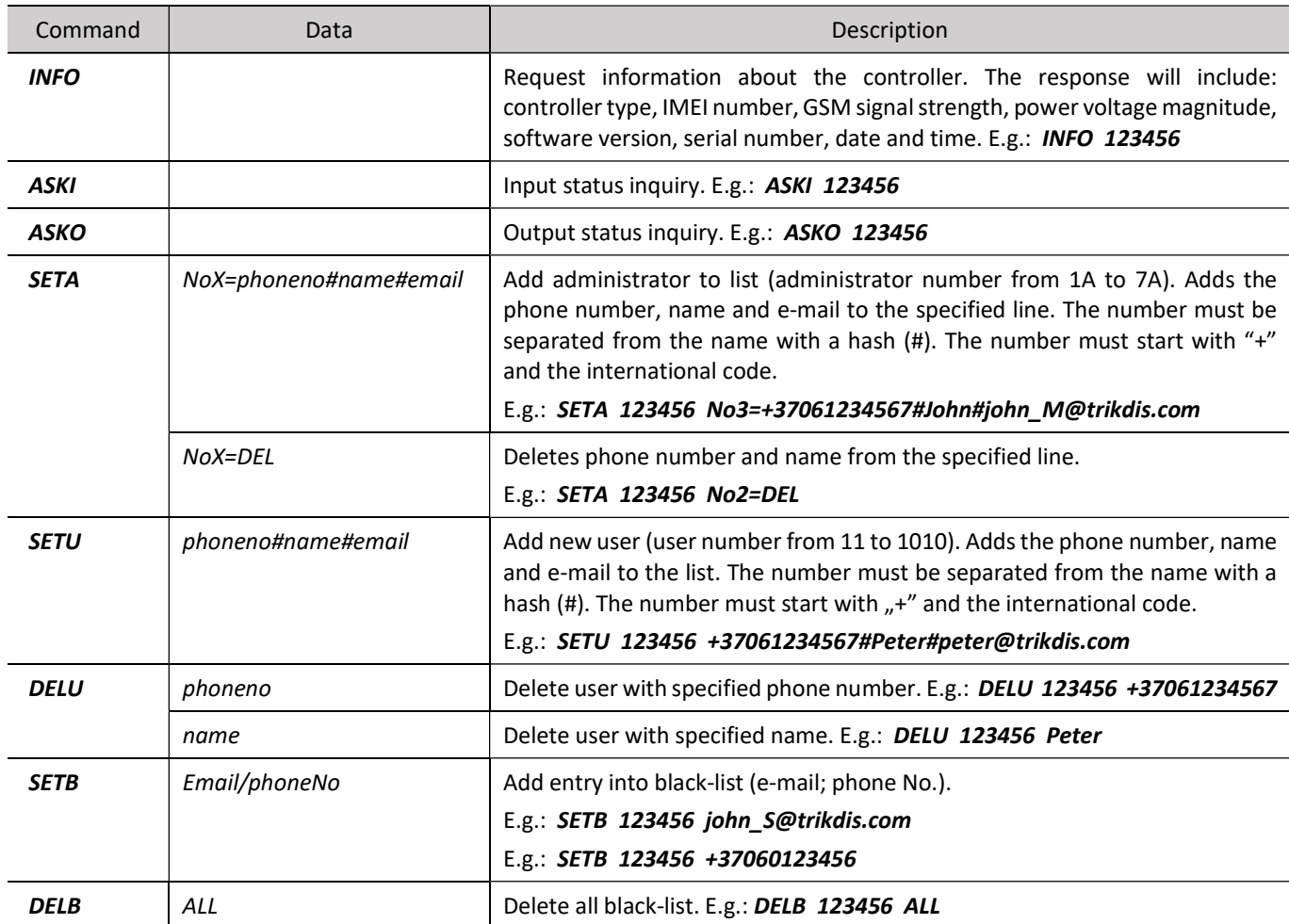

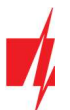

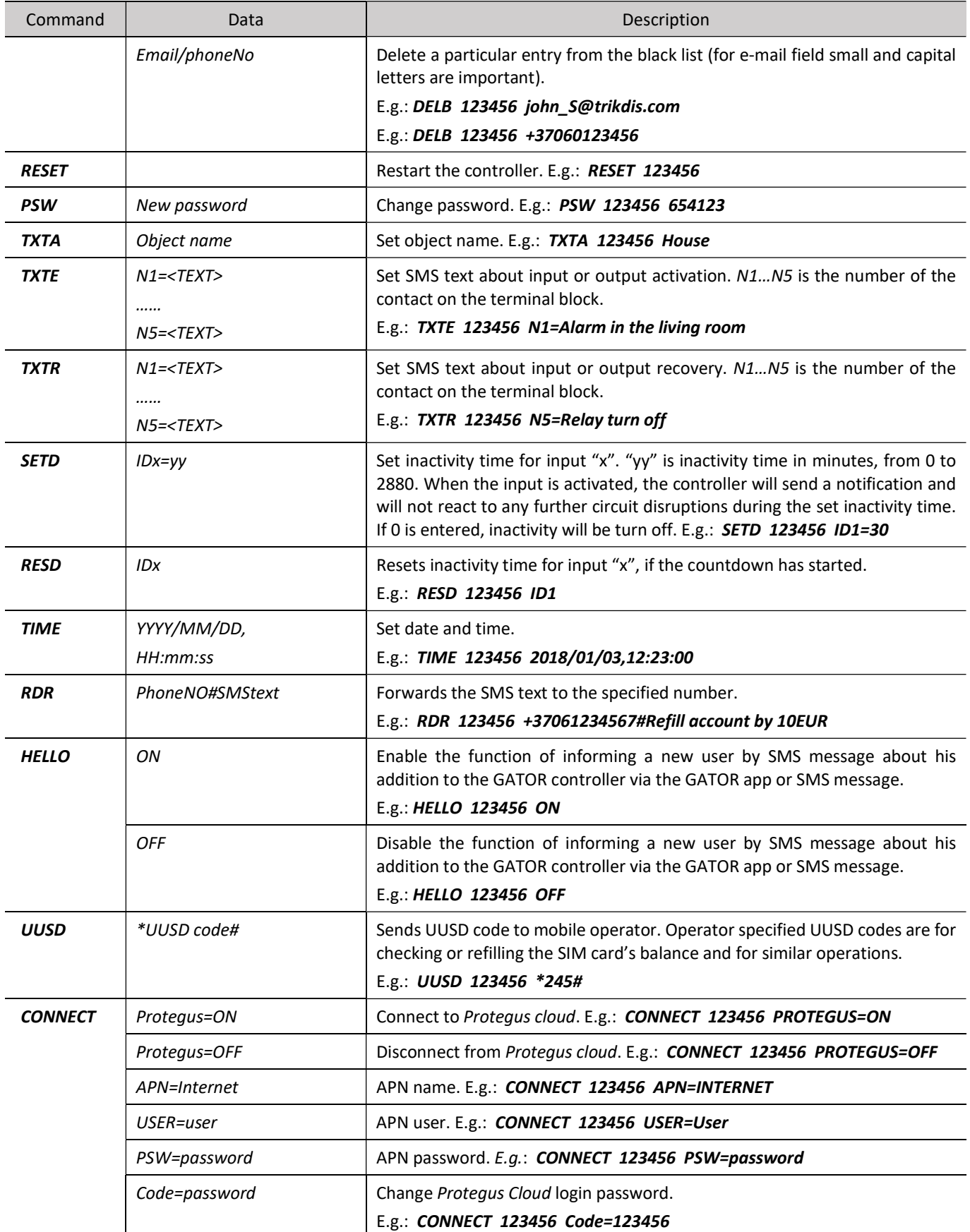

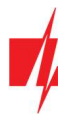

# 5 Setting parameters using TrikdisConfig software

With TrikdisConfig you can change the controller's settings (if default settings are not enough) according to the program window descriptions below.

- 1. Download the configuration software TrikdisConfig from www.trikdis.com/lt/ (enter "TrikdisConfig" in the search field) and install it.
- 2. Using a flat-head screwdriver, remove the controller's lid as shown below:

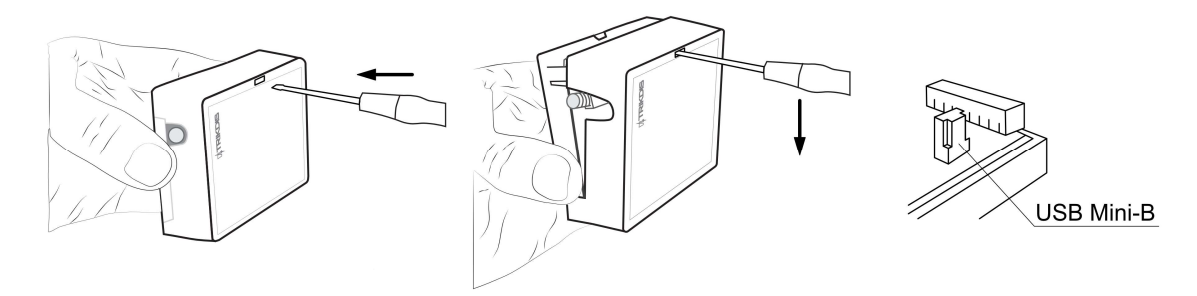

- 3. Connect the controller to a computer using a USB Mini-B cable.
- 4. Launch the configuration software TrikdisConfig. The program will automatically recognize the connected device and will automatically open the controller configuration window.
- 5. Click Read [F4] to see current controller parameters. If prompted, enter administrator's or installer's code in the pop-up window.

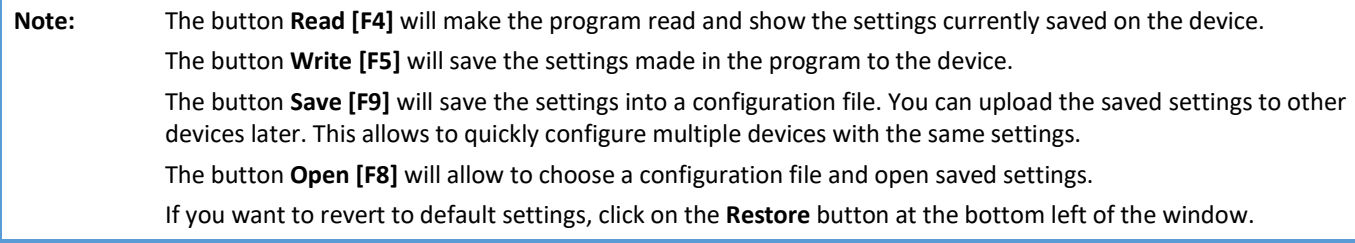

# 5.1 TrikdisConfig status bar

After connecting the controller to the TrikdisConfig software, the software will show information about the connected device in the status bar:

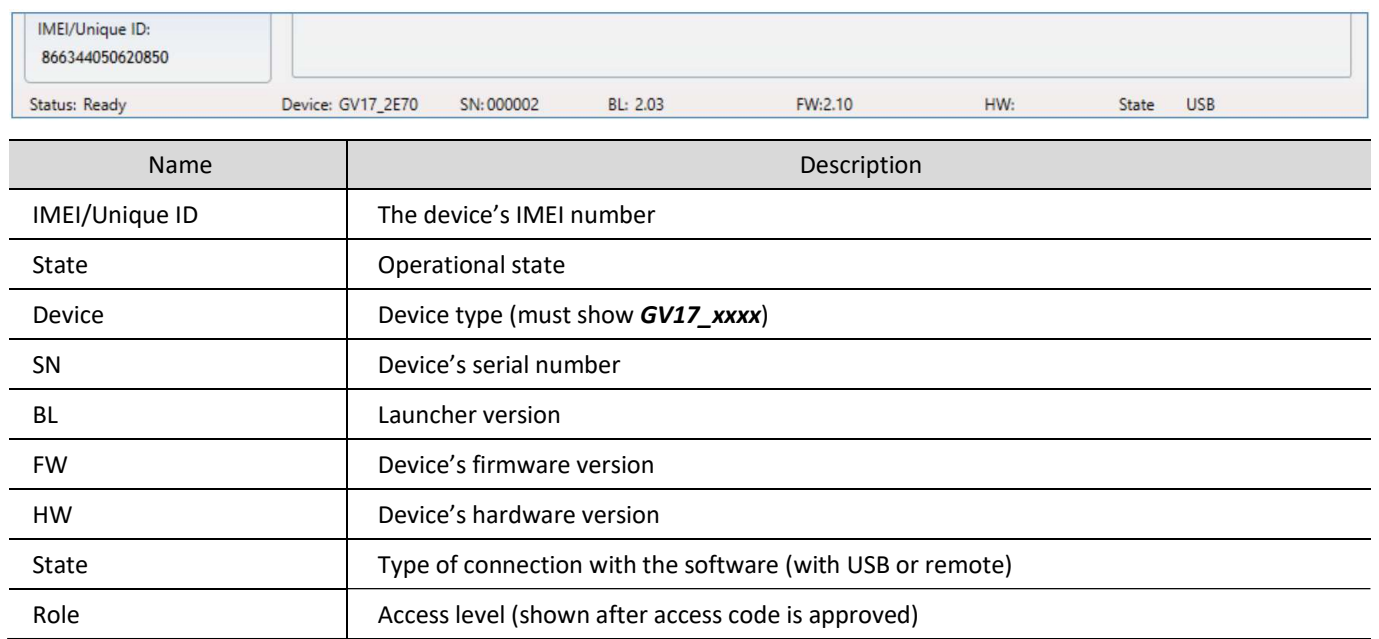

When the button Read [F4] is clicked, the program will read and show the settings currently saved on the controller. With TrikdisConfig, adjust the required settings according to the program window descriptions below.

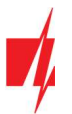

## 5.2 "System Options" window

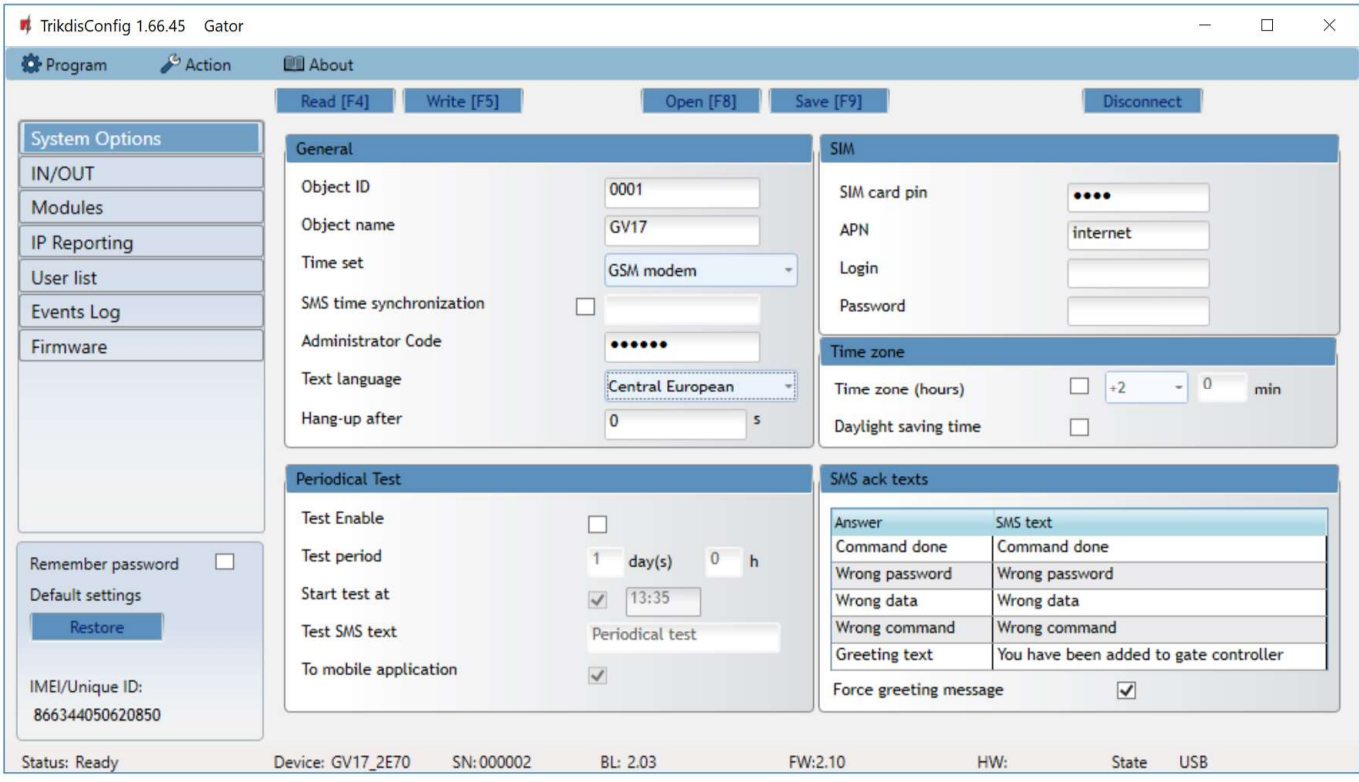

#### Settings group "General"

- Object ID enter account number (4 symbol hexadecimal number, 0-9, A-F), provided by the central monitoring station (Do not use FFFE, FFFF Object ID).
- Object name every event will be sent with the object name.
- **Time set** choose a source for setting the time.
- SMS time synchronization check the box and enter the SIM card phone number of the controller. The phone number must be with an international code.
- Administrator Code with this code it is possible to change all of the parameters of the controller.
- **Text language** SMS messages are sent with the symbols of the chosen language.
- Hang-up after the controller declines the call after the specified time.

#### Settings group "Periodical test"

- Test Enable if the box is ticked, periodic test messages are enabled.
- $\bullet$  Test period setting of test sending time period.
- $\bullet$  Start test at setting of test start time.
- **Test SMS text** enter the test SMS message text.
- $\bullet$  To mobile application if the box is ticked, the test message will be sent to GATOR apps.

#### Settings group "SIM"

- SIM card PIN enter the PIN code of the SIM card.
- **APN** enter APN name.
- Login if required, enter user name.
- Password if required, enter password.

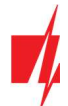

#### Settings group ..Time zone"

In the GATOR, you can set the current time of your country. To do this, you must specify the Time zone of your country and indicate if your country has a Daylight saving time conversion.

- Time zone (hours) check the box and enter the time zone of your country.
- Daylighting saving time check the box if your country is going to daylight saving time.

#### Settings group "SMS ack texts"

The text of SMS messages that the user will receive after sending SMS commands.

Force greeting message - check the box to send an SMS message to the new user, who was added by SMS or GATOR app, to the gate controller. (By SMS (HELLO 123456 OFF) this function can be turned off).

## 5.3 "IN/OUT" window

#### "IN/OUT" tab

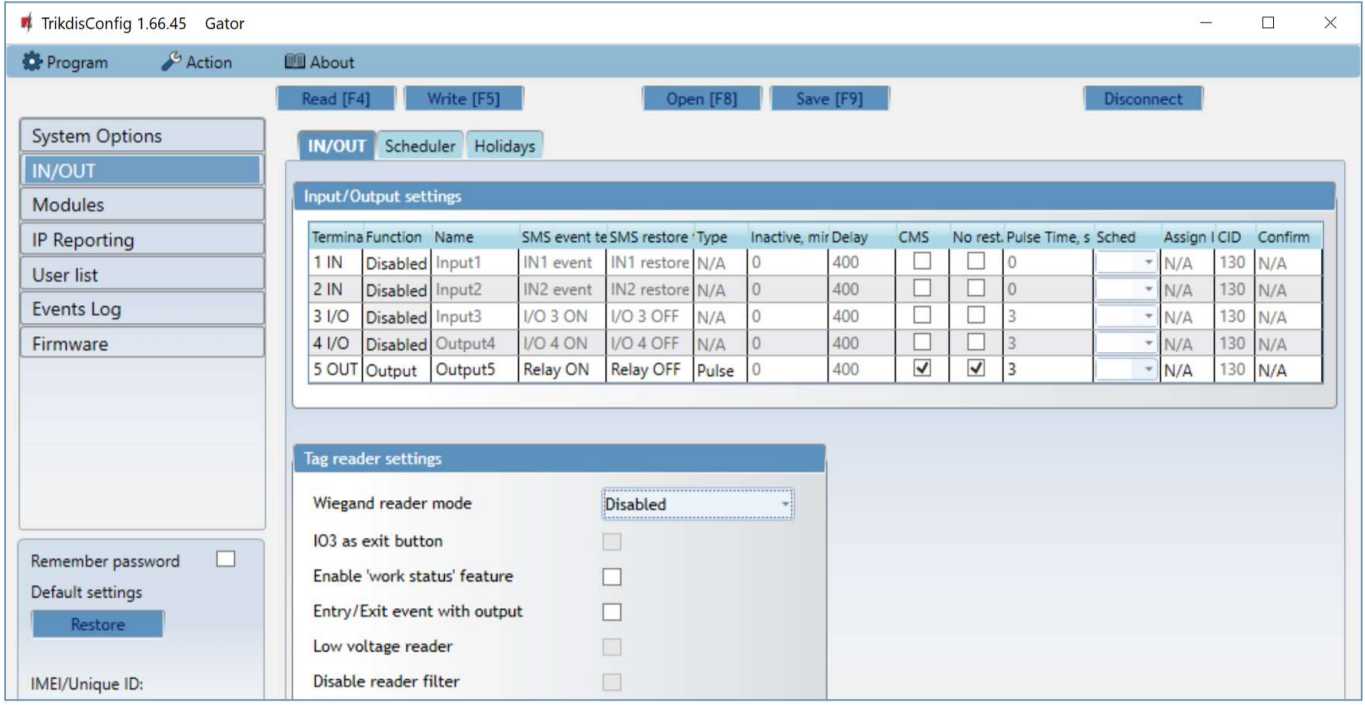

#### Settings group "Input/Output settings"

- Terminal controller's input and output terminal numbers.
- Function terminal type (input, output, turned off).
- Name enter the name of the IN input or OUT output.
- SMS event text enter SMS message event text.
- SMS restore text enter SMS message text for when terminal is restored.
- Type specify input type (NC, NO, EOL=10kΩ).
- Inactive –input will be inactive for specified time after first activation. Enter 0 if you want to turn this function off.
- Delay input (zone) reaction time, ms.
- CMS if box is ticked, the message will be sent to CMS (Central Monitoring Station) and to GATOR app.
- No rest. do not send restore event.
- Pulse time time for which the output is turned on, when output is set as Pulse type.
- Sched assign a schedule number for controlling the output.
- Assign IN assign input (IN) to output to see the actual state of the device depending on the input's state.
- CID Сontact ID code.

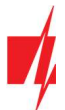

Confirm - specify the number of the input, when the input is triggered, control of the output (OUT) will be enabled.

#### Settings group "Tag reader settings"

- Wiegand reader mode specify the number of "Wiegand" RFID readers connected to the controller.
- **IO3 as exit button** mark the box if the "Output" button is connected to the IO3 input of the controller, and activation of the IO3 input will trigger the output (5OUT) for the duration of the set pulse.
- Enable "work status" feature by checking the box, enable the indication of the Work status in the GATOR app.
- Entry/Exit event with output ticking the field will send Entry/Exit event messages, when output is controlled remotely.
- Low voltage reader check the box and the low voltage reader mode will be enabled.
- Disable reader filter check the box and the internal device filter for the reader that sends short pulses will be disabled.

### "Scheduler" tab

Outputs can be controlled automatically according to a set schedule.

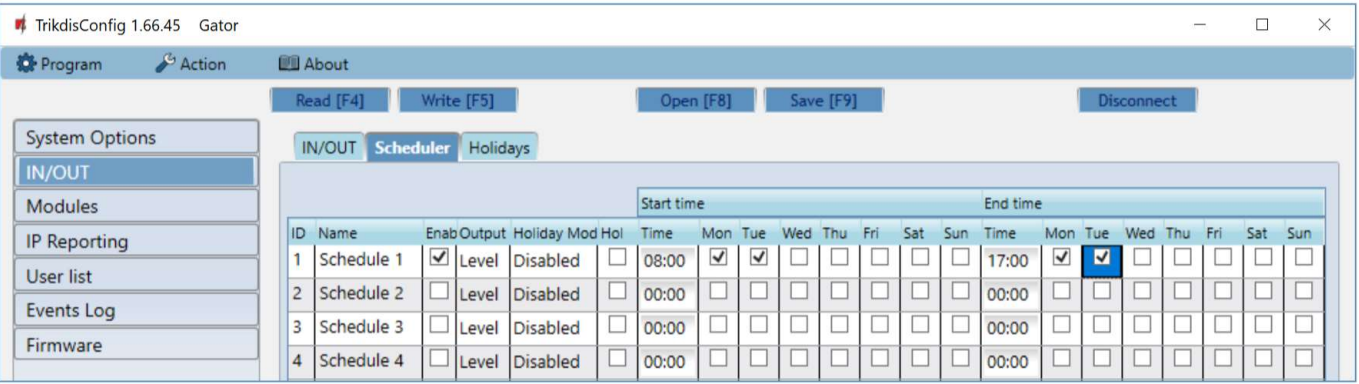

- Name enter the name of the schedule.
- Enable enable the time schedule for when the controller will control the output.
- Output mode specify the mode of operation of the PGM output: Level the output will be activated for the specified time period; Pulse - the output will be activated at the start and end of the schedule for the set pulse duration.
- Holiday mode specify the mode of how the time schedule should work when the holidays begin.
- Start time specify the time and days of the week from when the output will be turned on.
- End time specify the time and days of the week until when the output will be turned on.

If the PGM output mode is set to Level and only End time is specified in the Scheduler table, then the PGM output will be disabled at the specified time, if it was enabled. An output control schedule must be assigned to an PGM output.

### "Holidays" tab

Enter the calendar holidays during which it will be possible to set the additional activation of the PGM output provided in the Scheduler table.

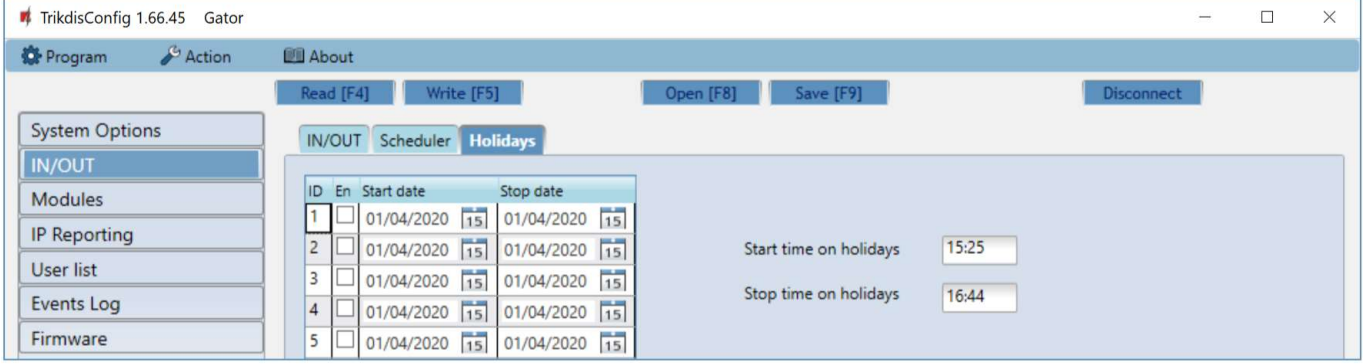

- En. check the box to specify a specific holiday interval.
- Start date specify the start date of the holidays.
- Stop date specify the end date of the holidays.

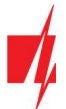

- Start time on holidays specify the start time of the holidays.
- Stop time on holidays specify the end time of the holidays.

## 5.4 "Modules" window

#### "Modules" tab

If there is wireless internet (WiFi) or wired internet at the controller installation site, the W485 WiFi module or the E485 "Ethernet" module can be connected to the controller. The module will be able to transfer data to GATOR cloud and CMS (central monitoring station) via the Internet. Using a module (W485 or E485) with controller: 1) does not use mobile internet, it is also possible to disable controller GPRS data transmission; 2) You can use the controller without a SIM card (controlled by the GATOR apps).

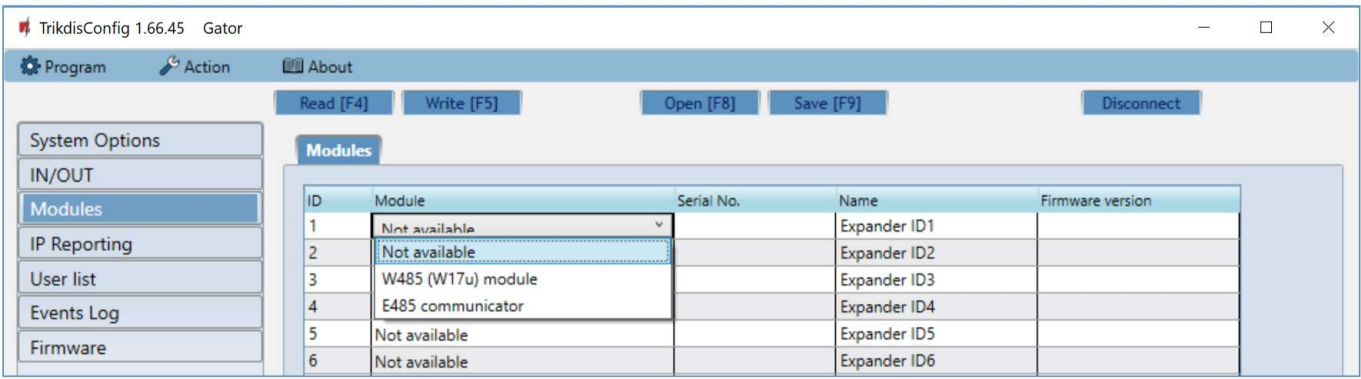

- Modules select the module that is connected to the gate controller via RS485 from the list.
- Serial No. enter the module serial number (6 digits), which is indicated on stickers on the module's case and packaging.

After selecting the connected module and entering its serial number, go to **Modules**  $\rightarrow$  **Parameters.** 

#### "Parameters" tab

#### WiFi module W485 settings window

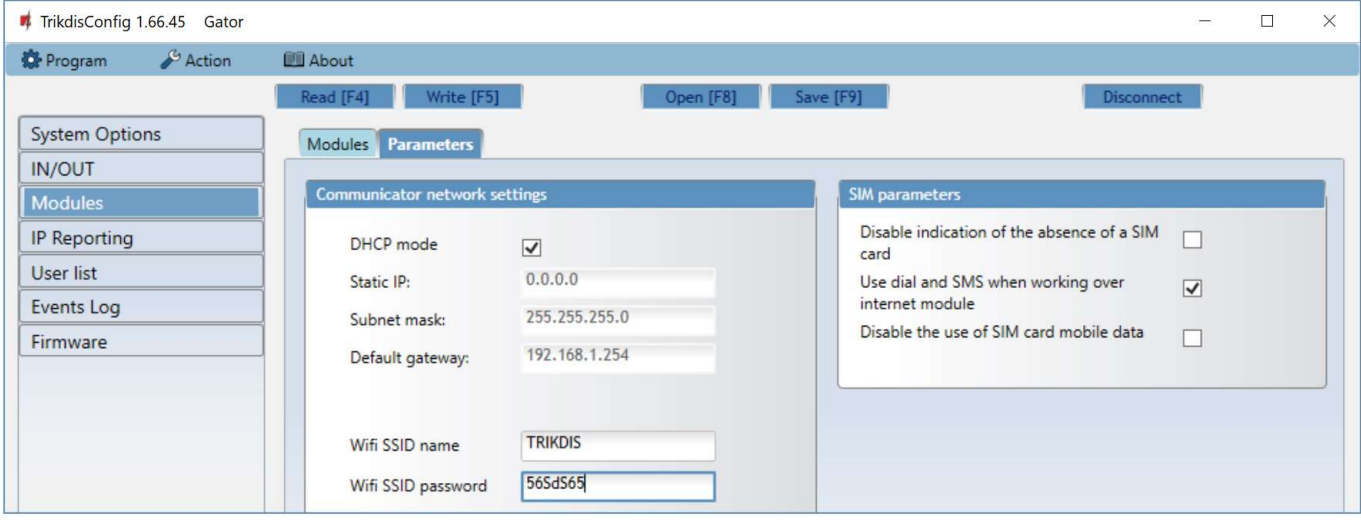

#### Settings group "Communicator network settings"

- DHCP mode WiFi module's mode for registering to network (manual or automatic). Check the box (automatic registration mode) and the WiFi module will automatically scan the network settings (subnet mask, gateway) and will be assigned an IP address.
- Static IP static IP address for when manual registering mode is set.
- Subnet mask subnet mask for when manual registering mode is set.
- Default gateway gateway address for when manual registering mode is set.
- Wifi SSID name name of the WiFi network that the W485 will connect to.
- Wifi SSID password WiFi network password.

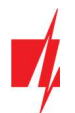

#### Settings group "SIM parameters"

- Disable indication of the absence of a SIM card checking the box will disable the indication of the absence of the SIM card in the controller.
- Use dial and SMS when working over internet module checking the box will enable control of the gate controller via call and SMS. If the field is not checked and there is a WiFi network, then the call and SMS messages are not used. If the field is unchecked and there is no WiFi network, then controller can manage call and SMS messages. Controller will send SMS messages to the user.
- Disable the use of SIM card mobile data checking the box will disable the use of mobile data from the SIM card. Data will only be sent via module W485. If the WiFi network is disconnected, controller will store data in memory. After restoring the WiFi network, the controller will send the saved data via the WiFi W485 module.

#### "Ethernet" module E485 settings windows

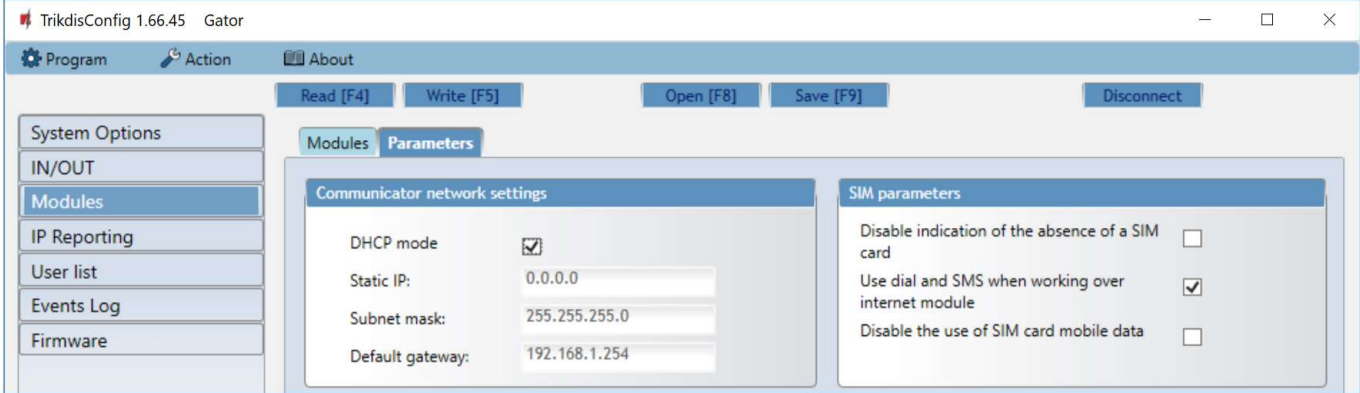

#### Settings group " Communicator network settings"

- DHCP mode "Ethernet" module's mode for registering to network (manual or automatic).
- Static IP static IP address for when manual registering mode is set.
- Subnet mask subnet mask for when manual registering mode is set.
- Default gateway gateway address for when manual registering mode is set.

#### Settings group " SIM parameters"

- Disable indication of the absence of a SIM card checking the box will disable the indication of the absence of the SIM card in the controller.
- Use dial and SMS when working over internet module checking the box will enable control of the gate controller via call and SMS. If the field is unchecked and there is internet, then SMS and calls are not used. If the field is unchecked and there is no Internet, then controller can manage call and SMS messages. Controller will send SMS messages to the user.
- Disable the use of SIM card mobile data checking the box will disable the use of mobile data from the SIM card. Data will only be sent via module **E485**. If the internet disappears, controller will store data in memory. When the Internet is restored, the controller will send the saved data via the "Ethernet" **E485** module.

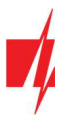

# 5.5 "IP Reporting" window

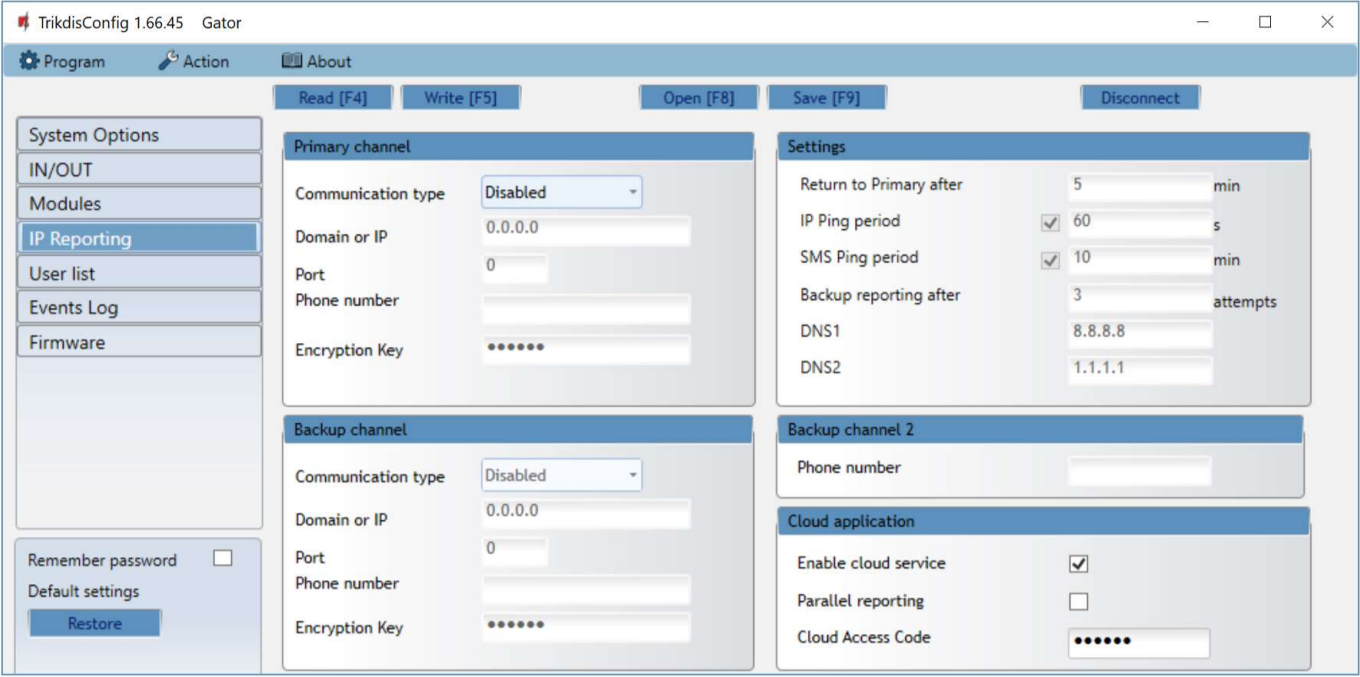

#### Settings group "Primary channel"

- Communication type choose the type of communication (IP, SMS) with the CMS (Central Monitoring Station) receiver.
- Domain or IP enter the receiver's domain or IP address.
- Port enter the receiver's network port number.
- Phone number phone number of CMS receiver capable of receiving SMS messages (e.g.: 370xxxxxxxx), when selected Communication type is SMS.
- Encryption Key 6-digit message encryption key that must match the encryption key of the CMS receiver.

#### Settings group "Backup channel"

The settings are identical to those of the main communication channel.

#### Settings group "Settings"

- Return to primary after time period after which the controller will attempt to regain connection with the primary channel.
- IP Ping period enable sending of PING signal and set the length of its period.
- SMS Ping period enable sending of PING signal and set the length of its period.
- Backup reporting after specify amount of attempts to connect with the main channel, after which the controller will automatically connect to the backup connection channel.
- DNS1 and DNS2 IP addresses of DNS servers.

#### Settings group "Backup channel 2"

Phone number - phone number of CMS receiver capable of receiving SMS messages (e.g.: 370xxxxxxxx). The backup SMS channel is used when messages fail to send with both primary and backup channels. It is extremely useful because it functions even when IP connectivity is disrupted in the mobile operator's network. This channel works only when GPRS mode is set both for the main channel and backup channel. SMS messages will be sent to the response center's SMS receiver: 1) as soon as the controller is enabled for the first time; 2) after loss of TCP/IP or UDP/IP connection in the main and backup channels.

#### Settings group "Cloud application"

- Enable cloud service –by ticking the box, enable the cloud service. The controller will be able to communicate with the GATOR app (or with the Protegus app) and it will be possible to remotely configure the controller with the TrikdisConfig program.
- Parallel reporting the messages are sent simultaneously to the CMS, GATOR app and to users. When not enabled, messages to GATOR app and users will be sent only after being sent to CMS.

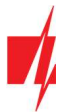

Cloud Access Code – 6-digit code for connecting with GATOR (default code - 123456).

### 5.6 "User list" window

#### "Users" tab

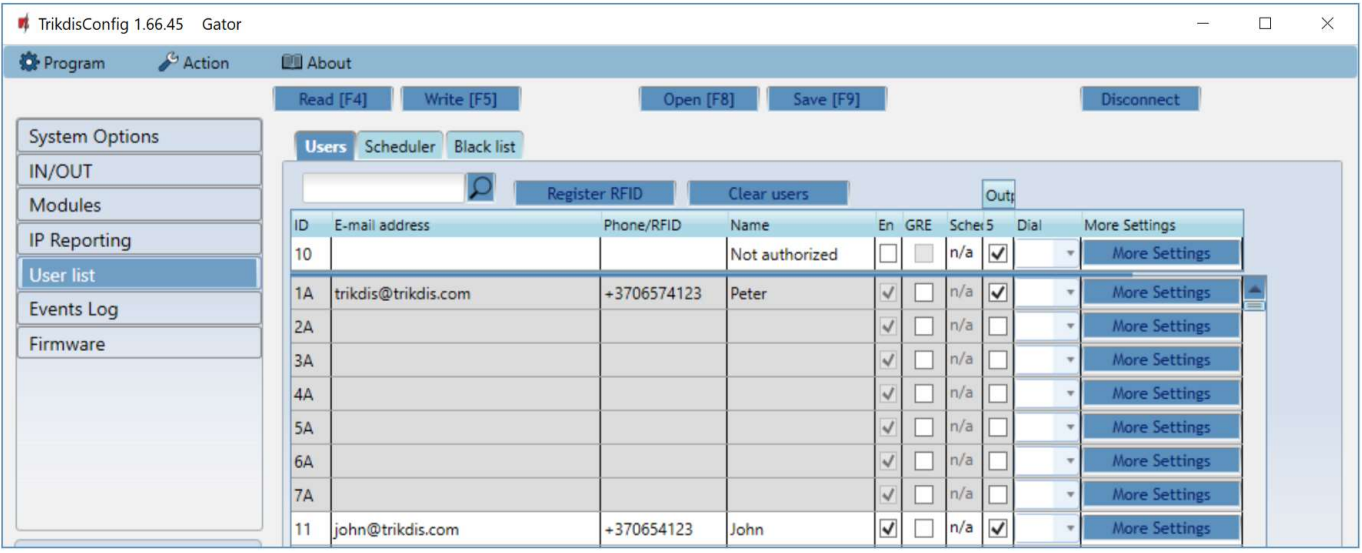

- ID user serial number. Numbers with the letter "A" (1A to 7A) are administrator numbers that can make settings on the controller, control outputs, and receive messages from the gate controller. Other user numbers (11 to 999) can control outputs.
- E-mail address specify user's e-mail address.
- Phone/RFID specify administrator's phone number (e.g.: +370xxxxxxxx).
- Name specify user's name.
- En check the box for the user to be activated.
- GRE check the box to send an SMS message to the GATOR user.
- Scheduler select the schedule number by which the user will be allowed to control the controller.
- Output mark the number of the output that will be controlled by the user.
- Dial mark the outputs that will be automatically activated when making a call (if the user has several OUT outputs assigned), after which the call will be rejected.
- More settings by clicking on the More settings button, an additional user settings window will open.

Note: If box En. is unticked for user No.10 with the name Not authorized, users not on the users list will be banned from controlling the controller with phone call.

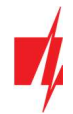

### Administrator settings (numbers from 1A to 7A)

- ID administrator number.
- Enabled boxed is ticked, user is allowed to control outputs OUT.
- Name specify administrator's name.
- E-mail address specify administrator's e-mail address.
- Phone or RFID code enter the administrator phone number or the ID number of the RFID pendant (card).
- Keypad code if an RFID reader with keypad (Wiegand 26/34) is connected to the controller, then the user can enter the control code
- ACK for SMS message administrator will get answer SMS messages when they control and configure the controller with SMS messages.
- Receive test SMS check the box and administrator will receive test messages.

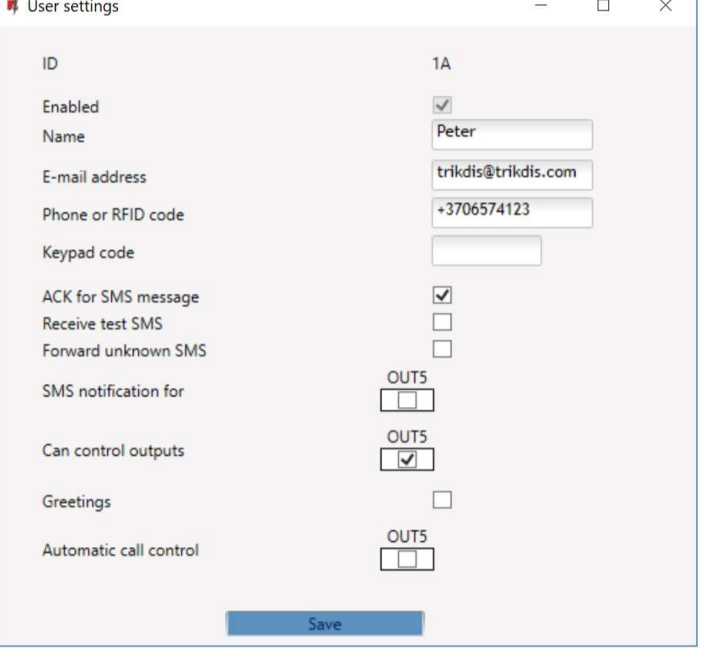

- Forward unknown SMS SMS message forwarding from unknown numbers.
- SMS notification for specify events (IN1, IN2, OUT3, OUT4, OUT5) that the administrator will receive SMS notifications about.
- Can control output mark the output number that will be controlled by the administrator.
- Greetings check the box to send a welcome SMS message to the user by the GATOR controller.
- Automatic call control check the outputs that will be automatically activated on a call (if the user has multiple OUT outputs assigned), after which the call will be rejected.

### User settings (numbers from 11 to 1010)

- ID user number.
- Enabled boxed is ticked, user is allowed to control outputs OUT.
- Name specify user's name.
- E-mail address specify user's e-mail address.
- Phone or RFID code enter the user phone number or the ID number of the RFID pendant (card).
- Keypad code enter user code of RFID reader with keypad.
- Assign schedule assign a schedule (specify a schedule number) for when the user can control outputs OUT.
- Valid from specify date and time from when the user can control the controller.
- Valid until specify date and time until when the user can control the controller.
- $\bullet$  Enable counter check the box to enable the counter.

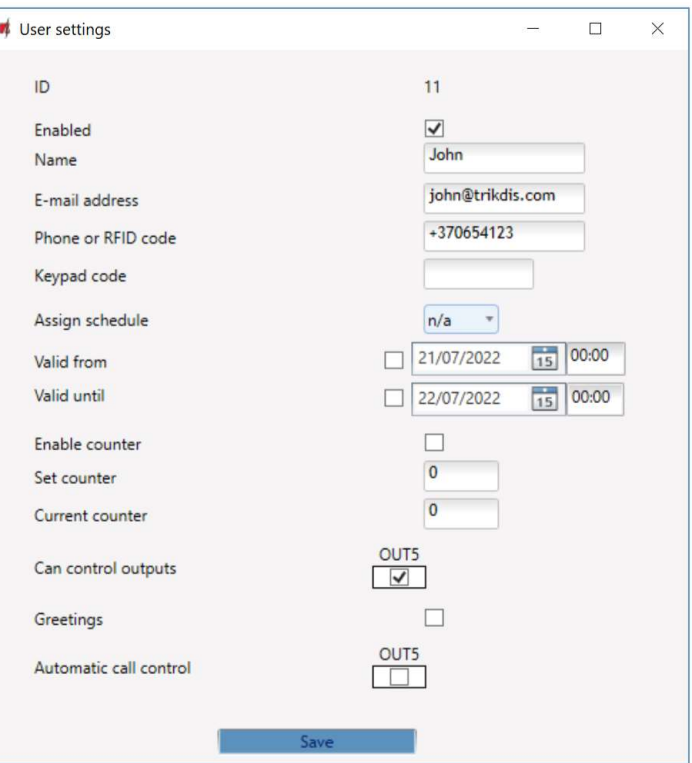

- Set counter specify number of times that user can control the controller during the chosen time.
- Current counter current number of control times.

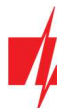

- Can control outputs mark the number of the output that will be controlled by the user.
- Greetings check the box to send a welcome SMS message to the user by the GATOR controller.
- Automatic call control check the outputs that will be automatically activated on a call (if the user has multiple OUT outputs assigned), after which the call will be rejected.

#### 5.6.1 RFID pendant (card) registration

1. Connect the RFID reader to the controller (see p.2.6 " Schematic for connecting for RFID reader (Wiegand 26/34)"). Turn on the power to the controller. Connect the USB Mini-B cable to the controller. Specify how many RFID readers are connected in the TrikdisConfig window "IN / OUT".

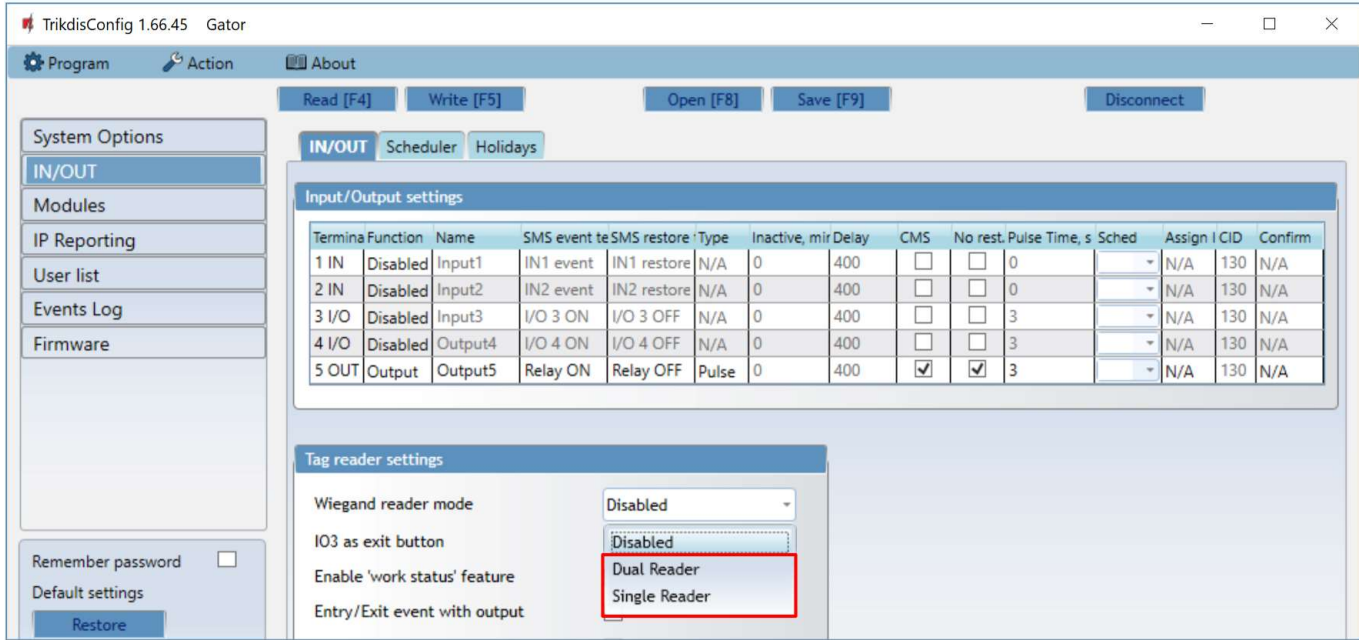

#### Click Register RFID in the "User list" window.

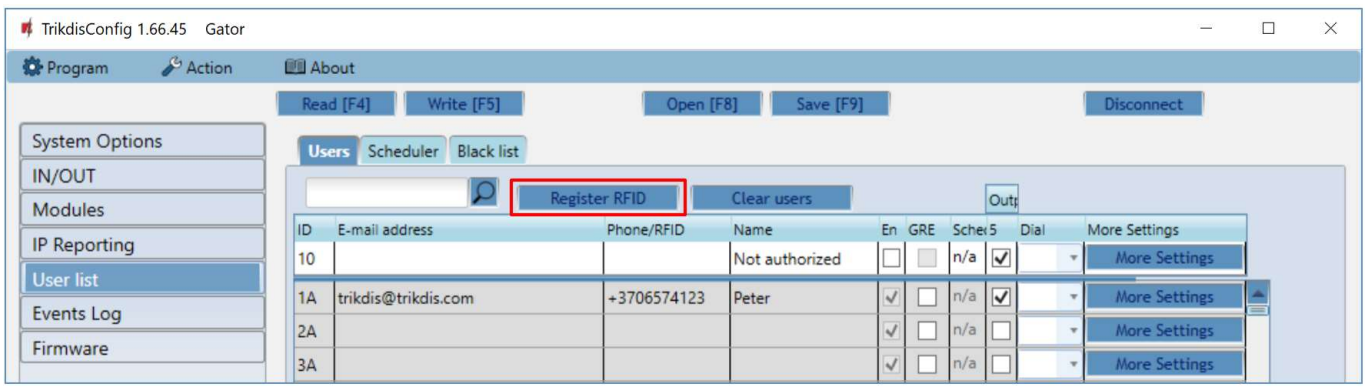

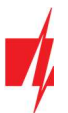

registration button.

controller.

### GSM gate controller GATOR

The RFID pendants (cards) registration window will open.

Attach the RFID pendant (card) to the RFID reader. A new window will open when the reader scans the pendant (card). In it, Enter user name and select the User can control PGM Output 5. Press the ADD button. Repeat the steps above to add more RFID pendant (cards). When the registration of all RFID pendant (cards) is completed, press the STOP

Press the button Write [F5] to save the RFID pendant list to the

RFID pendants (cards) can be registered in TrikdisConfig by entering their ID numbers in the Phone/RFID field. Give the user a Name, check field the En. and a managed Outputs field. Press the Write [F5] button to save the

list of RFID pendants (cards) to the controller.

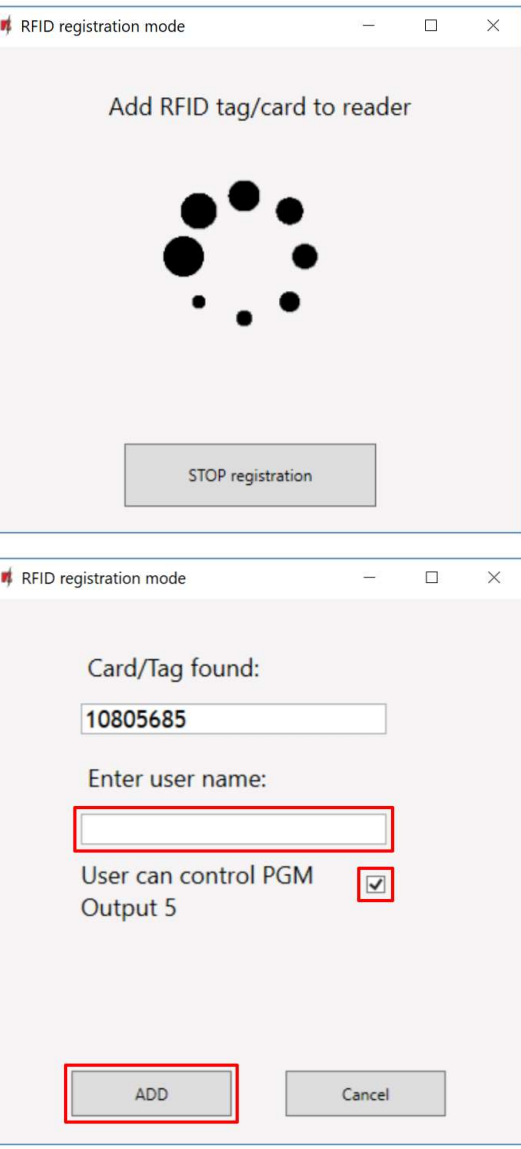

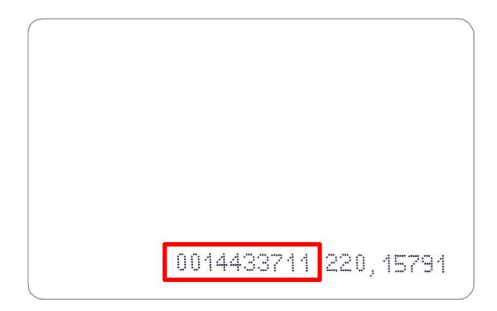

The ID number on the RFID card.

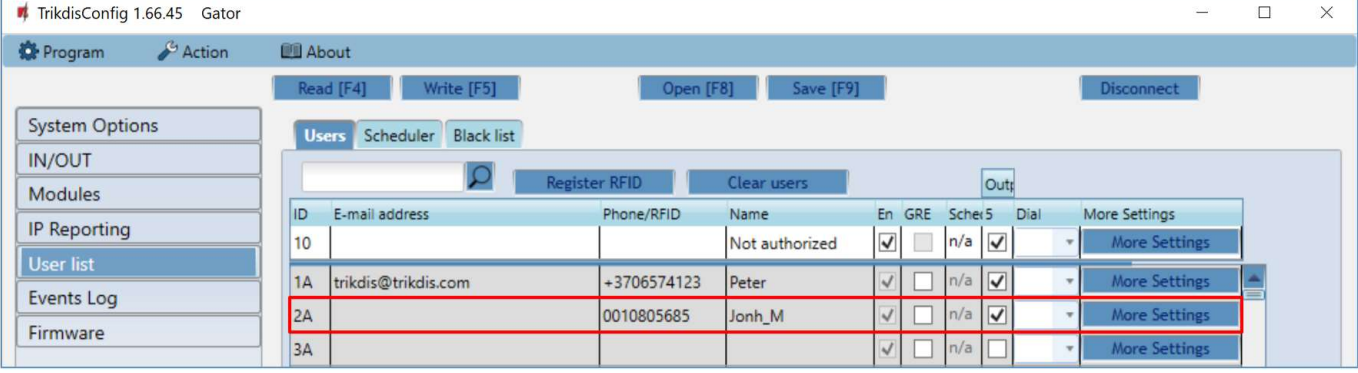

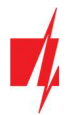

### GSM gate controller GATOR

2. RFID pendant (card) registration with **GATOR** application.

In the GATOR application, select Add New User. Enter e-mail address, user name, RFID pendant (card) ID number, user 4-character code (when using an RFID keypad reader). Press NEXT.

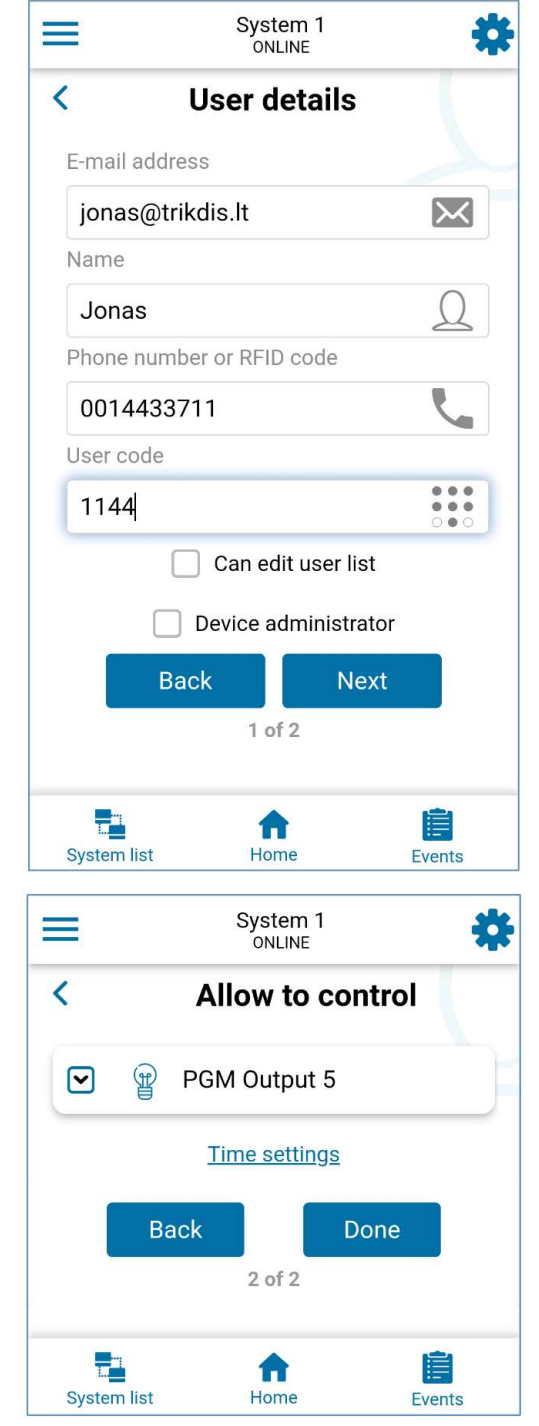

Mark the controlled Output. Press the Done button. New user with RFID pendant (card) added to user list.

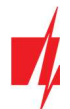

### "Scheduler" tab

The user can control the Outputs according to the set schedule. Schedule must be assigned to user.

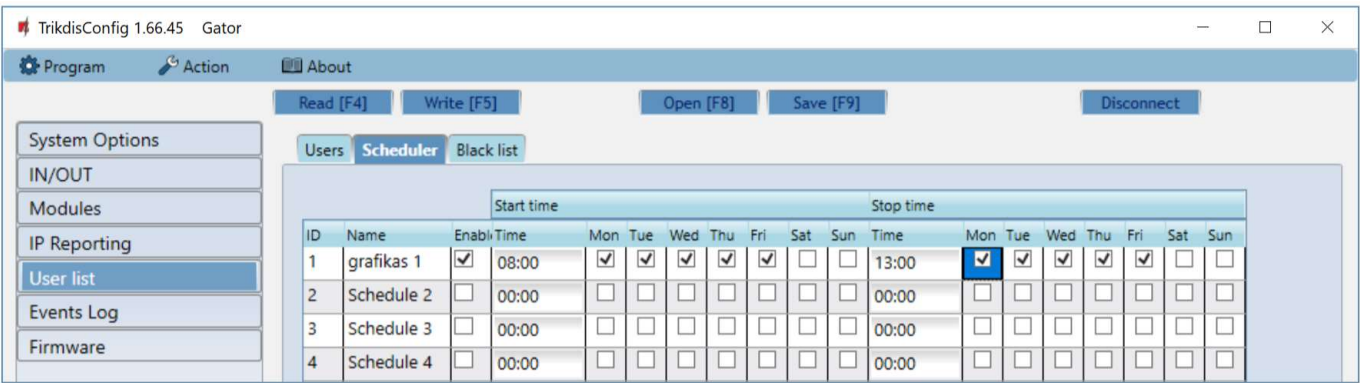

- Name enter a name for the schedule.
- Enable enable time schedule when the user will be able to control the controller's outputs.
- Start time specify time and days of the week from when the user can control controller's outputs.
- **•** Stop time specify time and days of the week until when the user can control controller's outputs.

#### "Black list" tab

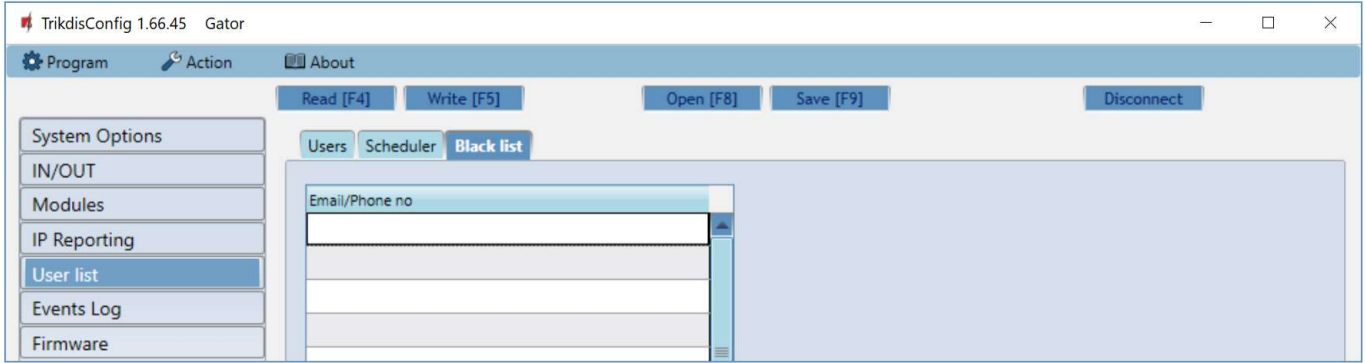

The Black list contains e-mail addresses, phone numbers, RFID pendant (card) ID numbers of users who are banned from controlling the controller.

There is an easy way to add new items to the black list straight from the events log. Right-click on a telephone number, e-mail address, RFID pendant (card) ID number and choose "Add to black list".

# 5.7 "Events Log" window

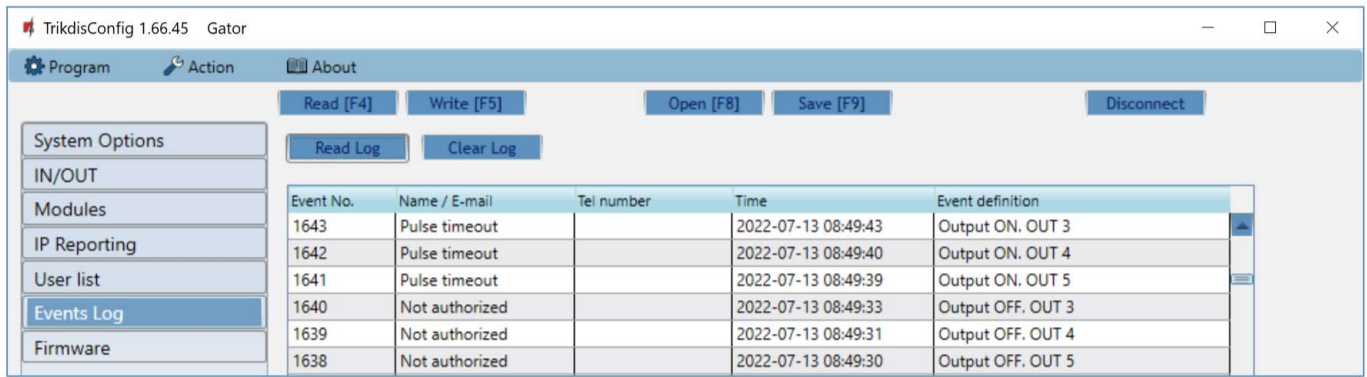

Click the button Read. The Events Log will be read from the controller's memory. The Events log provides information about the controller's actions and its internal events.

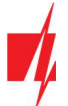

### 5.8 Restore default settings

To restore the default settings of the controller you need to click the Restore button in the TrikdisConfig program window.

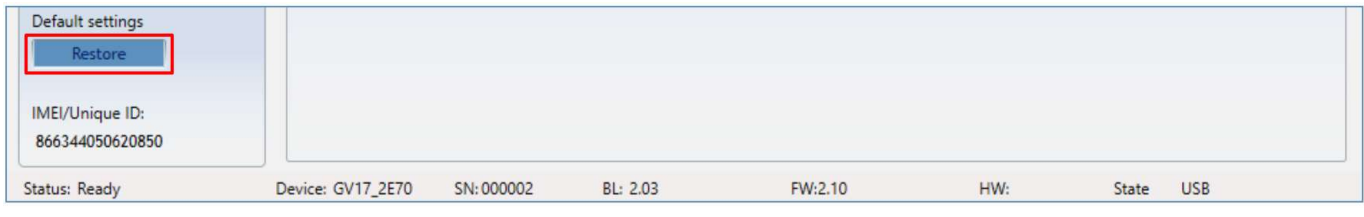

# 5.9 Settings for gate state indication

GATOR app and Widget can show the current state of the gates (closed or open). For this to work, the controller's input IN1 must be connected to the automatic gate's state output as shown in chapter 2.5 "Schematic for connecting an automatic gate opener to the controller".

In the TrikdisConfig window "IN/OUT", assign the connected input to the controller output that will control the gates:

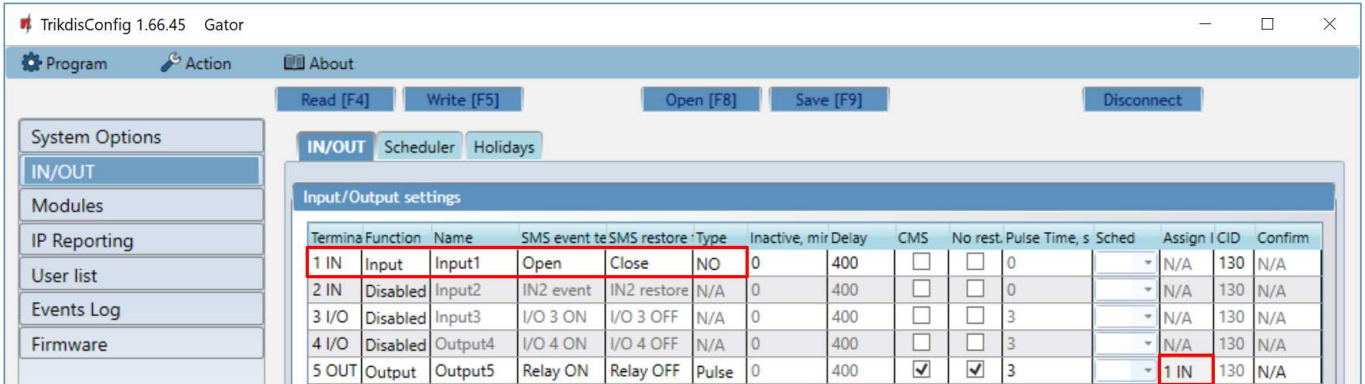

If you want to receive SMS messages about the gates opening/closing, enter SMS texts for input 1IN event/restore. In the "Users" window, click on the More settings button.

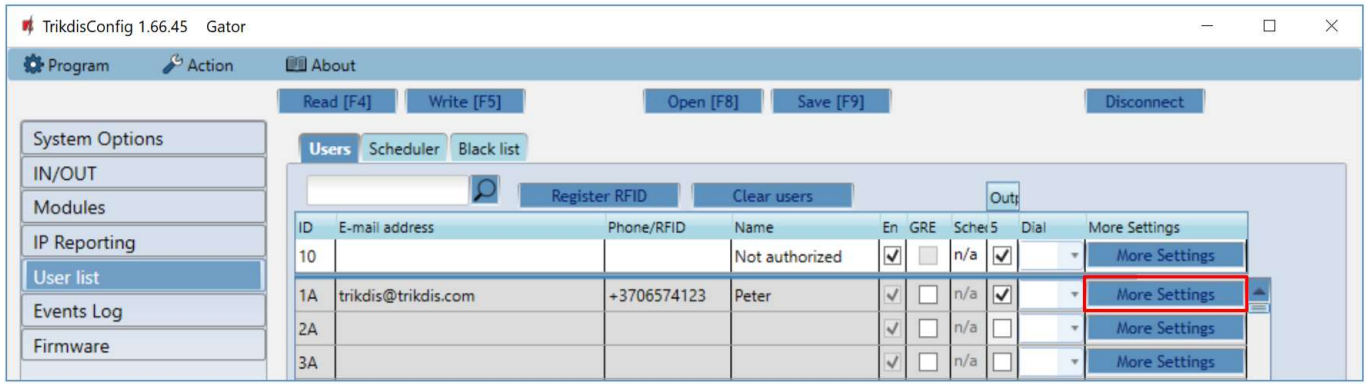

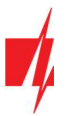

In the "User list" window, tick the IN1 box if you want the user to receive SMS messages about the state of the gate. Click Save.

## GSM gate controller GATOR

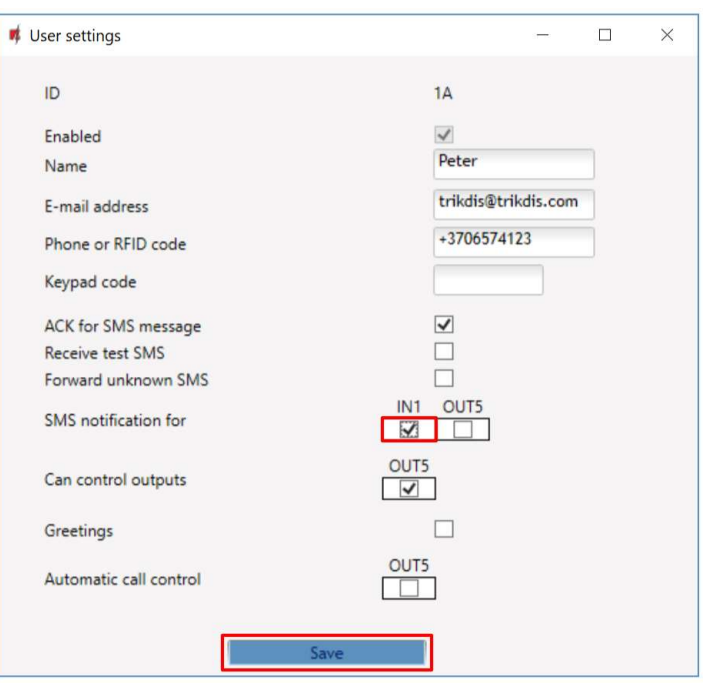

# 6 Setting parameters remotely

IMPORTANT: Remote configuration will only work when:

- 1. Protegus service is enabed. Enabling the service is described in chapter 5.5 ""IP reporting" window";
- 2. Power is on ("POWER" LED is blinking green);
- 3. Connected to network ("NETWORK" LED is green solid and yellow blinking).
- 1. Download the program TrikdisConfig from www.trikdis.com.
- 2. Make sure that the controller is connected to the internet and connection to **Protequs** is enabled.
- 3. Launch the configuration program TrikdisConfig and in the field Unique ID of the Remote access section enter the IMEI/Unique ID number of your controller (the IMEI number is given on the stickers that can be found on the lower part of the device's case and on the packaging).

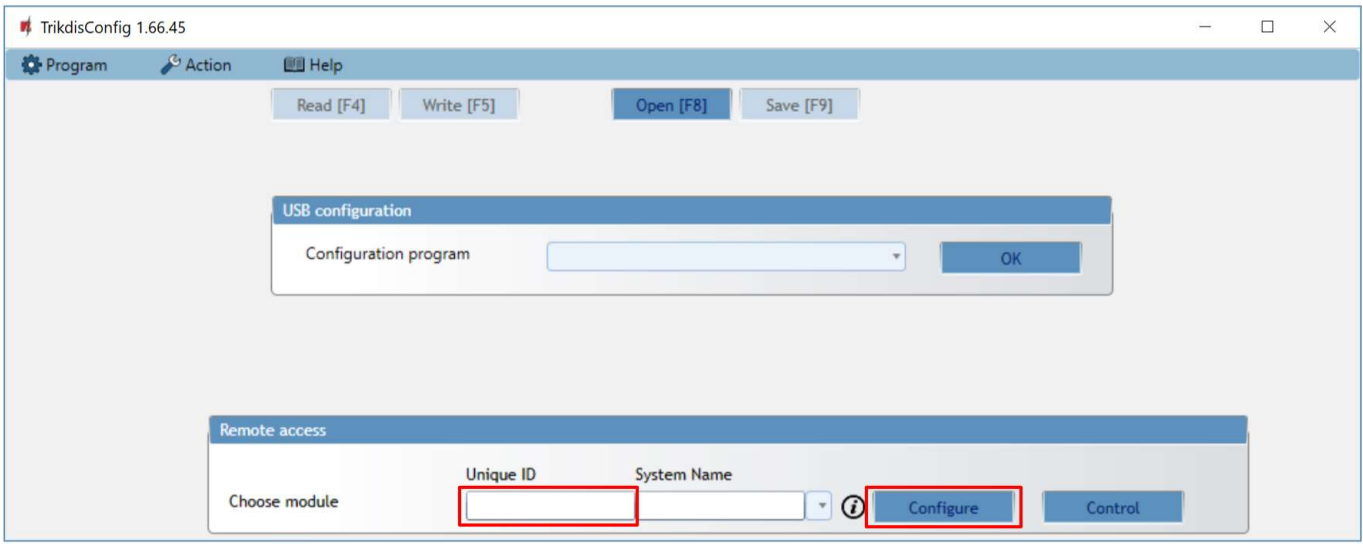

- 4. In the field System Name you can give any name to this controller. Click Configure.
- 5. The controller configuration window will open. Click the button Read [F4] for the program to read the parameters currently set for the controller. If a window for entering the Administrator code opens, enter the six-symbol administrator

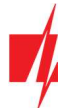

code. To make the program remember the code, tick the box next to Remember password and click the button Write [F5].

6. Set the desired settings for the controller and afterwards click Write [F5]. To disconnect from the controller click Disconnect and exit the TrikdisConfig program.

# 7 Testing of GSM gate controller

When configuration and installation are finished, test the system:

- 1. Check if the power is on;
- 2. Check network connectivity (NETWORK indicator must be green solid and blink yellow);
- 3. To test the controller's inputs, trigger them and make sure that the recipients get correct messages;
- 4. To test the controller's outputs, turn them on remotely and make sure that the recipients get correct messages and the outputs are activated correctly.

# 8 Updating firmware manually

Note: When the controller is connected to TrikdisConfig, the program will offer to update the device's firmware if updates are available. Updates require an internet connection. If antivirus software is installed in your computer, it might block the automatic firmware update function. In this case you will have to reconfigure your antivirus software.

The controller's firmware can also be updated and changed manually. All prior controller parameters remain after update. When writing manually, the firmware can be changed to an older or a newer version. Follow these steps:

- 1. Launch TrikdisConfig.
- 2. Connect the controller to a computer using a USB Mini-B cable or connect to the controller remotely. If a newer version of firmware is available, the program will offer to install it.
- 3. Choose the menu branch Firmware.
- 4. Click the Open firmware button and choose the required firmware file. If you do not have the file, the newest version of the firmware file can be downloaded by registered users from www.trikdis.com, under the download section of the controller.

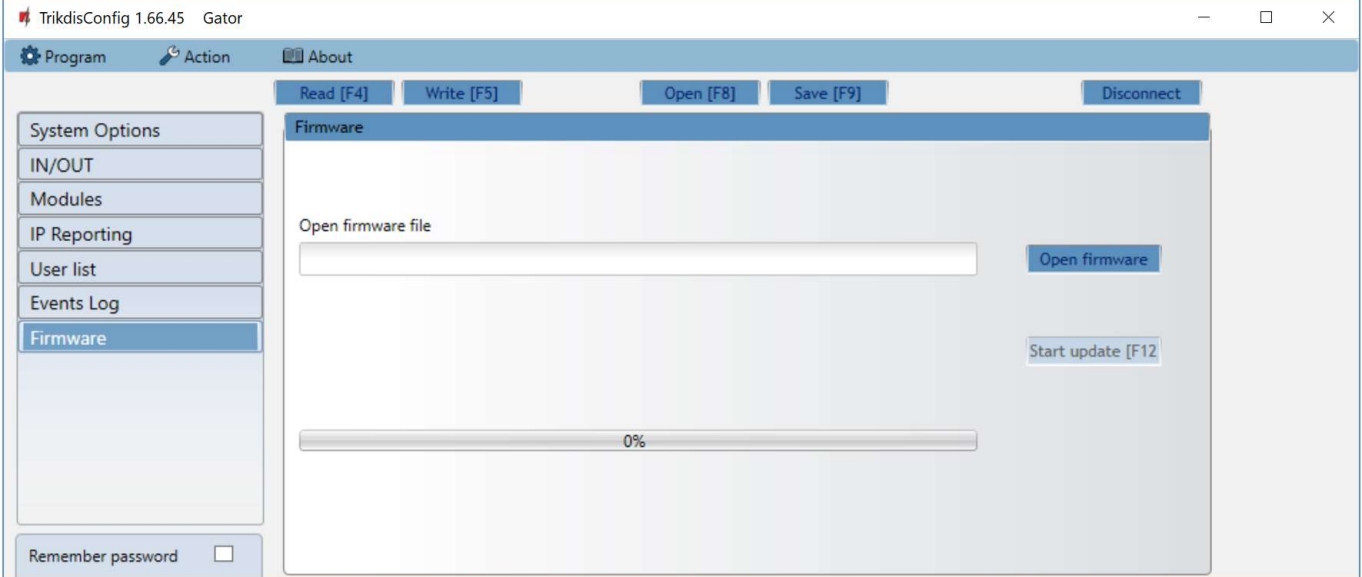

- 5. Click the button Start update [F12].
- 6. Wait for the update to finish.